# Návody pro zaměstnance k Pluxee **Cafeterii**

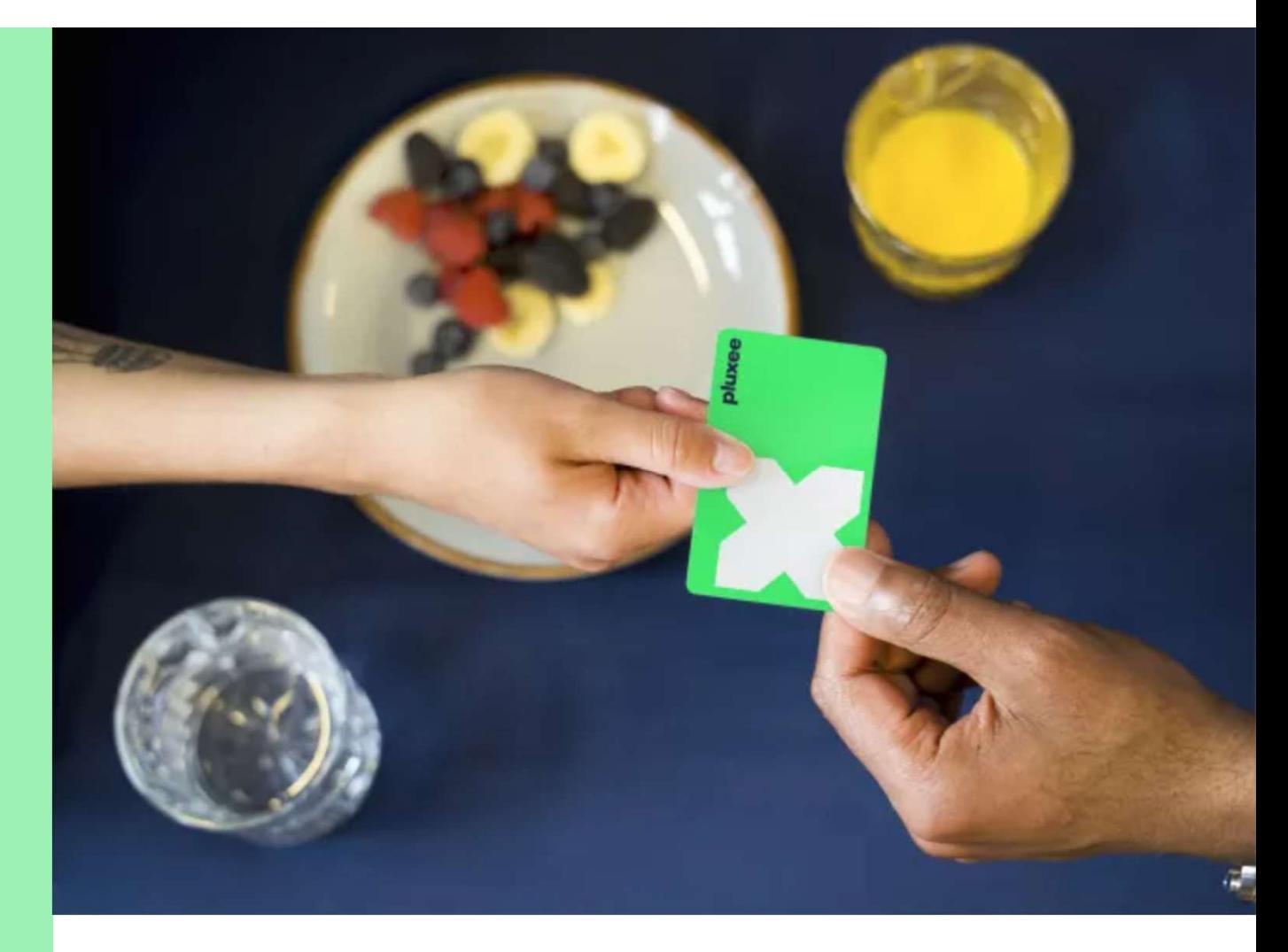

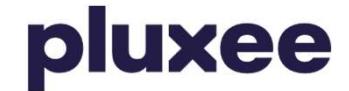

## Obsah

**)luxee**<br>1. Převedení účtu do Pluxee Connect<br>pro zaměstnance, kteří se doposud<br>přihlašovali do Pluxee (Sodexo) účtu **pluxee<br>Obsah<br>1. Převedení účtu do Pluxee Connect<br>pro zaměstnance, kteří se doposud<br>přihlašovali do Pluxee (Sodexo) účtu přihlašovali do Pluxee (Souest)**<br>1. Převedení účtu do Pluxee Connect<br>pro zaměstnance, kteří se doposud<br>přihlašovali do Pluxee (Sodexo) účtu<br>2. Návod pro zaměstnance, kteří neví strana 17

2. Návod pro zaměstnance, kteří neví své heslo do Pluxee účtu

3. Registrace do Pluxee Connect pro zaměstnance, kteří se ještě nikdy nepřihlásili do Pluxee Cafeterie

4. Návod pro zaměstnance, kteří neví svůj e-mail do Pluxee účtu nebo ho chtějí změnit Strana 3–16

Strana 17–22

Strana 23–36

Strana 37

# 1. Převedení účtu

→ pro zaměstnance, kteří se dříve přihlašovali do Pluxee (Sodexo) účtu

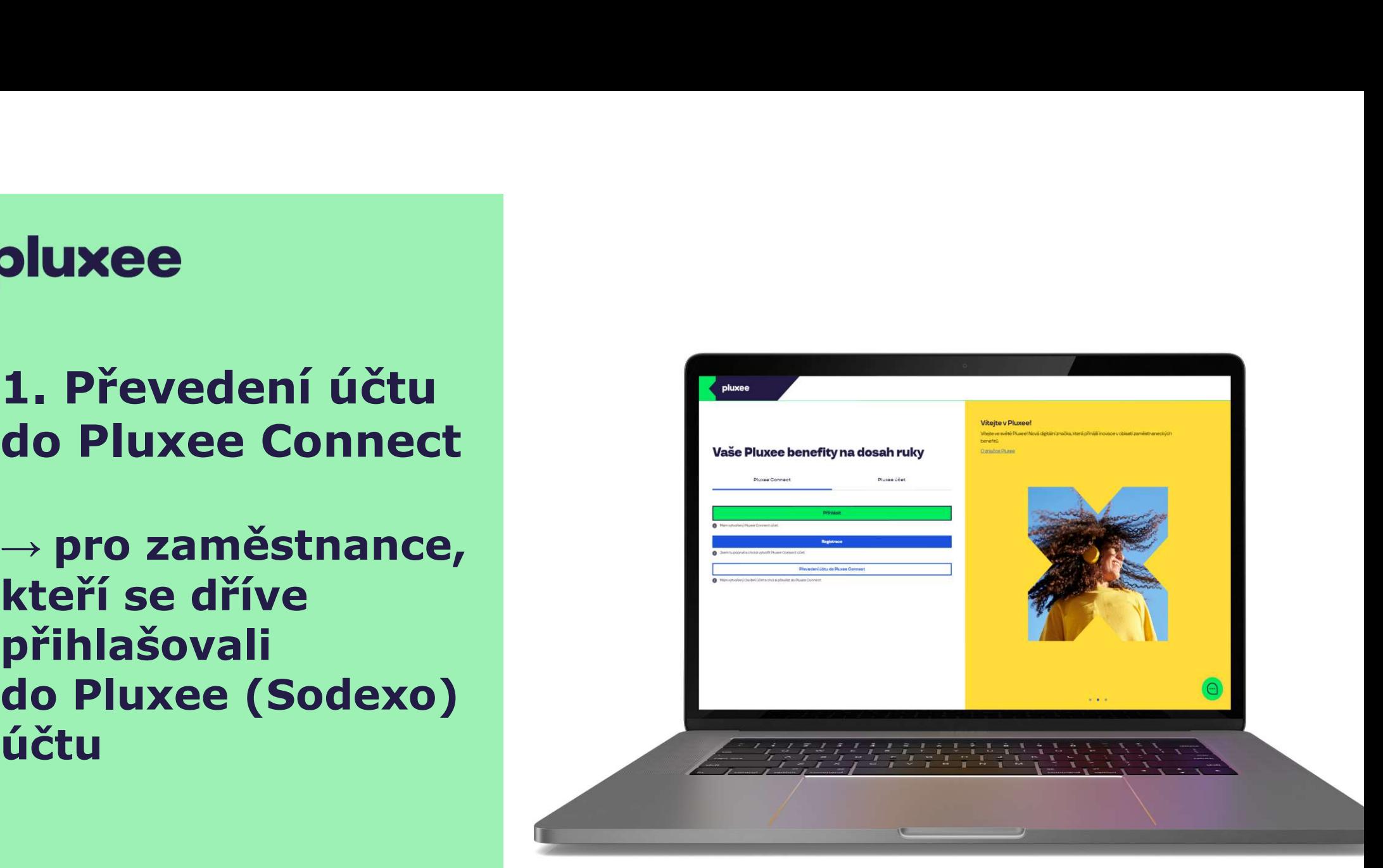

## pluxee

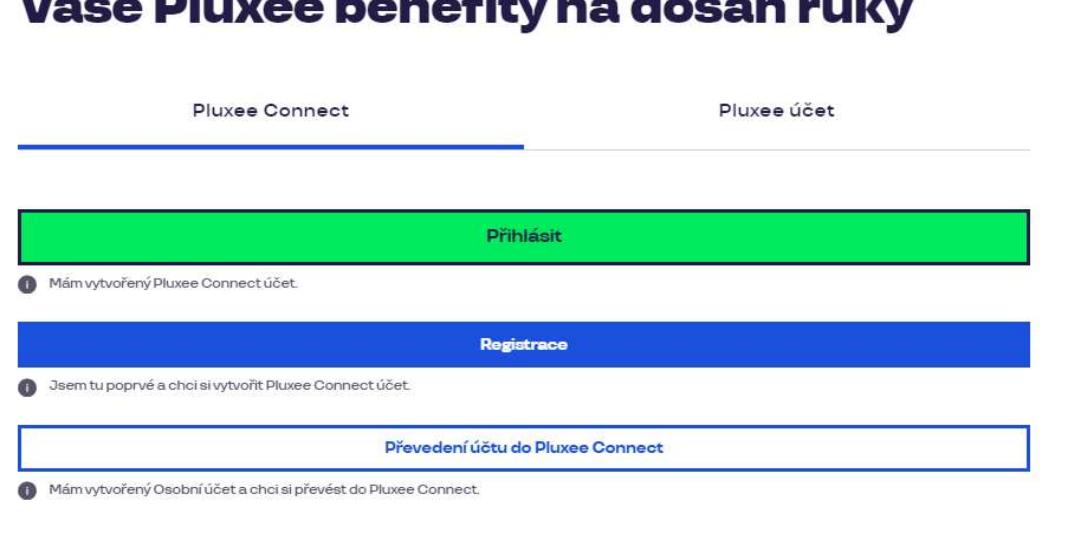

 $M_2$   $\geq$   $\sim$  Decree there of the case the set of the control

#### Vítejte v Pluxee!

Vítejte ve světě Pluxee! Nová digitální značka, která přináší inovace v oblasti zaměstnaneckých benefitů.

O značce Pluxee

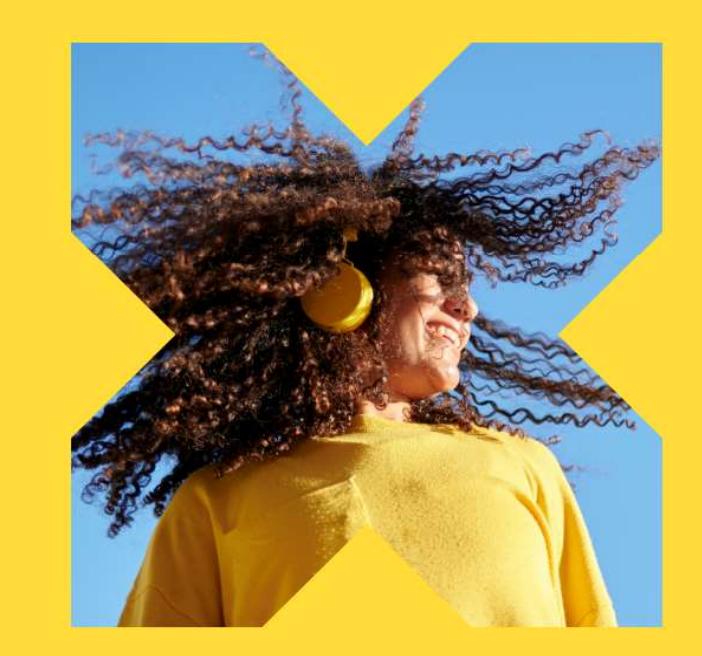

Na internetové stránce ucet.pluxee.cz klikněte na možnost "Převedení účtu do Pluxee Connect".

Nevíte si rady? Kontaktujte zákaznickou linku

pluxee

#### Zadejte vaše přihlašovací údaje

Přihlašovací údaje do Pluxee účtu

Uživatelské jméno

tomnazk03+05@gmail.com

Heslo

□ ………

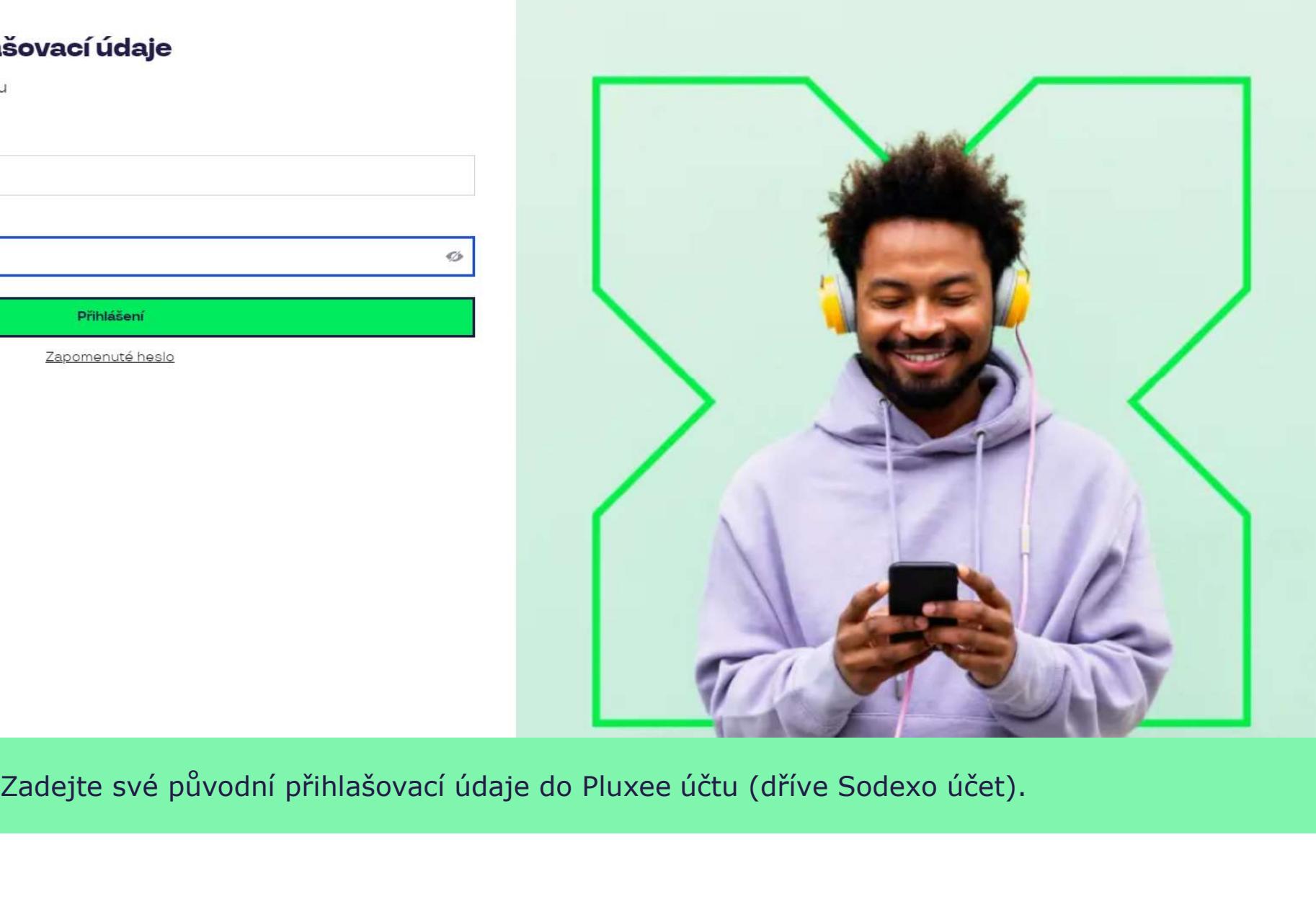

 $\sigma$ 

Nevíte si rady? Kontaktujte zákaznickou linku

#### Měníme způsob přihlášení

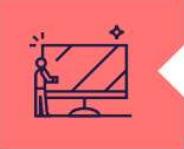

#### Co je Pluxee Connect?

Náš nový systém pro správu údajů uživatelů, klientů a partnerů. Tento nový způsob přihlašování zefektivní proces ověřování a zajistí vám bezpečný přístup k našim aplikacím.

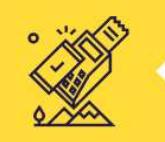

#### Proč používat Pluxee Connect?

Zvyšuje bezpečnost vašich dat a finančních prostředků na benefitních účtech. Pluxee Connect je novým standardem pro bezpečné přihlašování k našim službám.

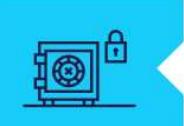

#### Jaké výhody přináší?

Pluxee Connect rozšířuje stávající možnosti platby stravenkovými kartami Pluxee o Apple Pay a přináší nové platební řešení pro telefony s operačním systémem Android.

Pokračovat

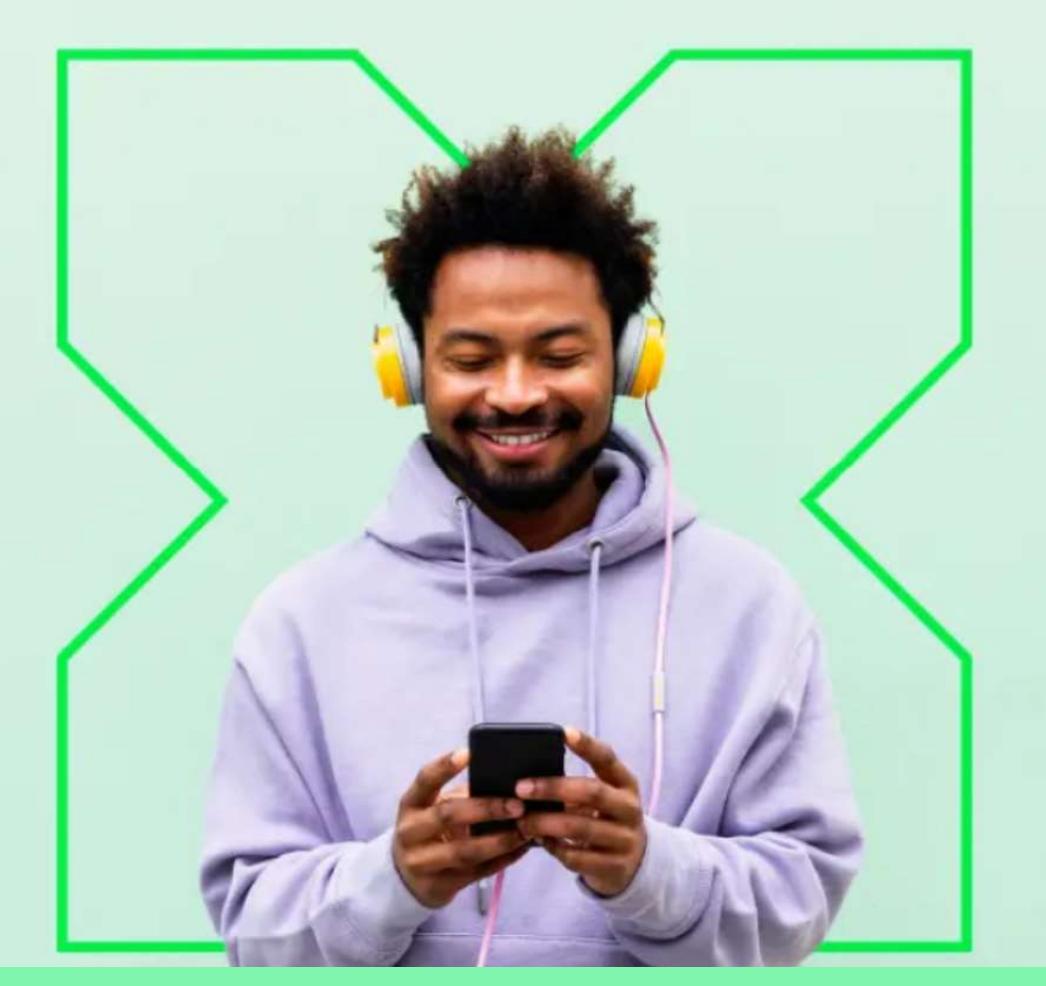

Měníme způsob přihlášení na Pluxee Connect. Zde stačí kliknout na "Pokračovať".

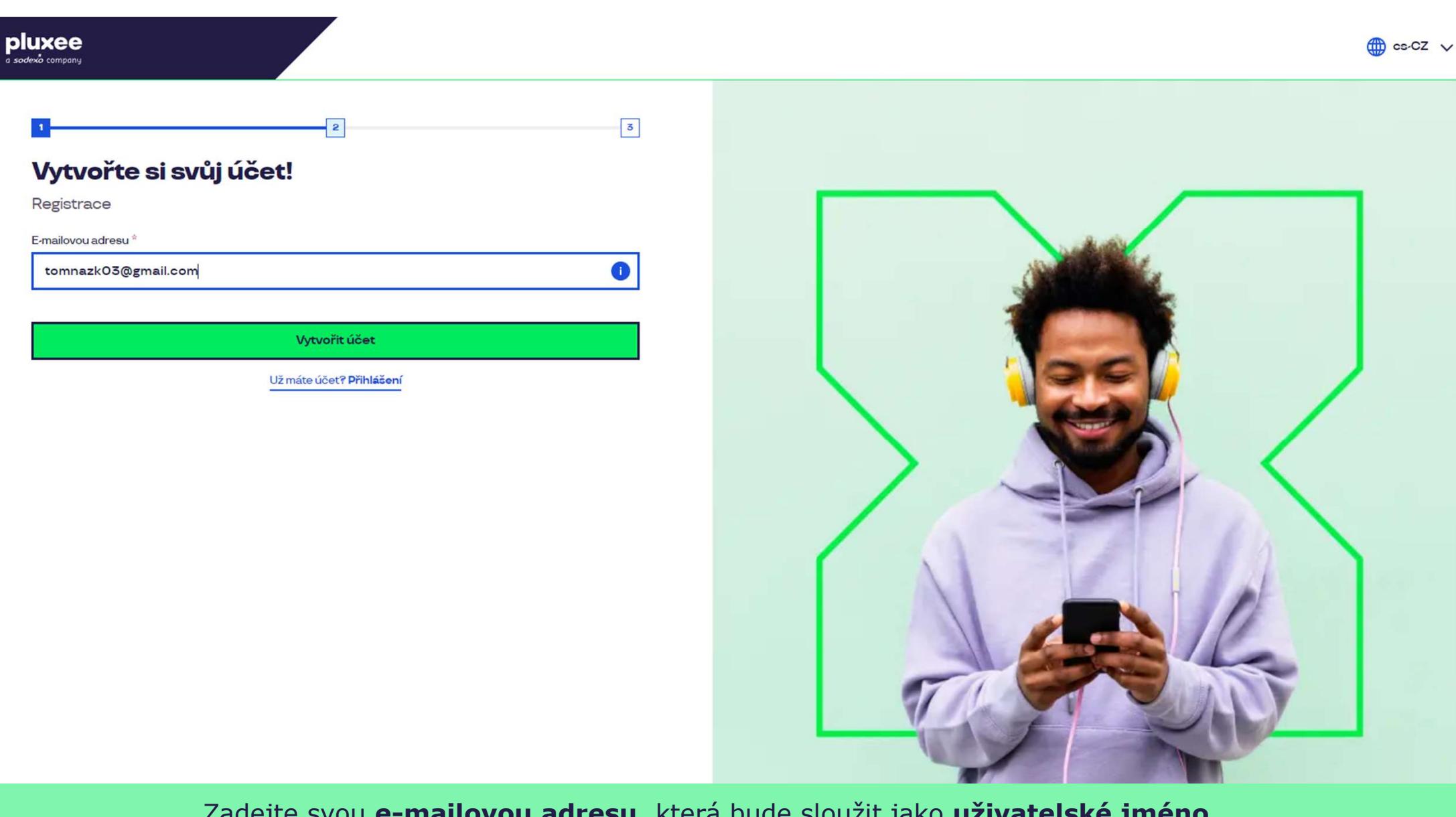

Zadejte svou e-mailovou adresu, která bude sloužit jako uživatelské jméno. Můžete použít firemní i soukromý e-mail. Poté klikněte na "Vytvořit účet".

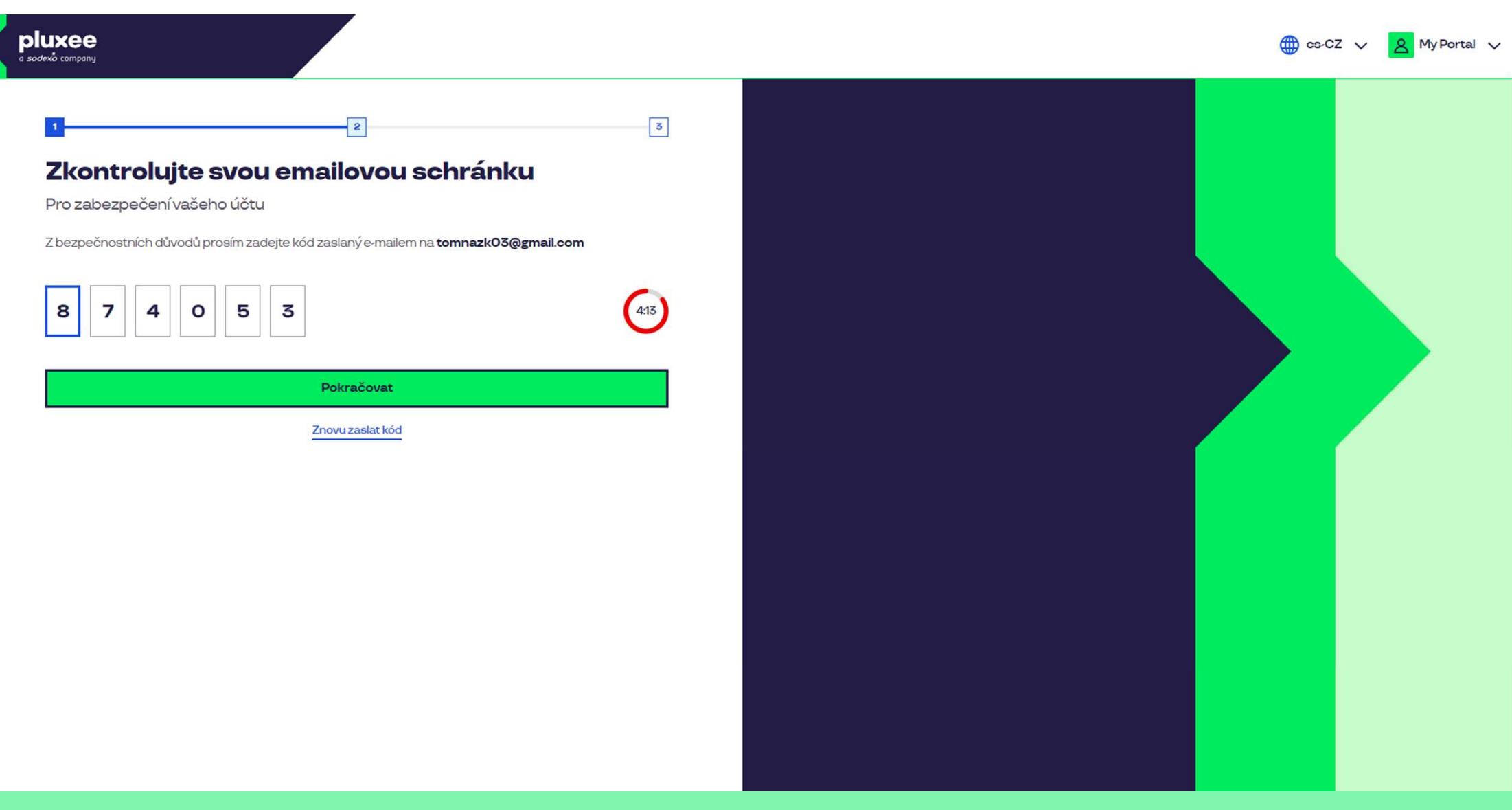

Pro potvrzení vaší e-mailové adresy zadejte číselný **kód**, který naleznete v nové zprávě ve vašem e-mailu.<br>Poté klikněte na "**Pokračovat**". Poté klikněte na "Pokračovat".

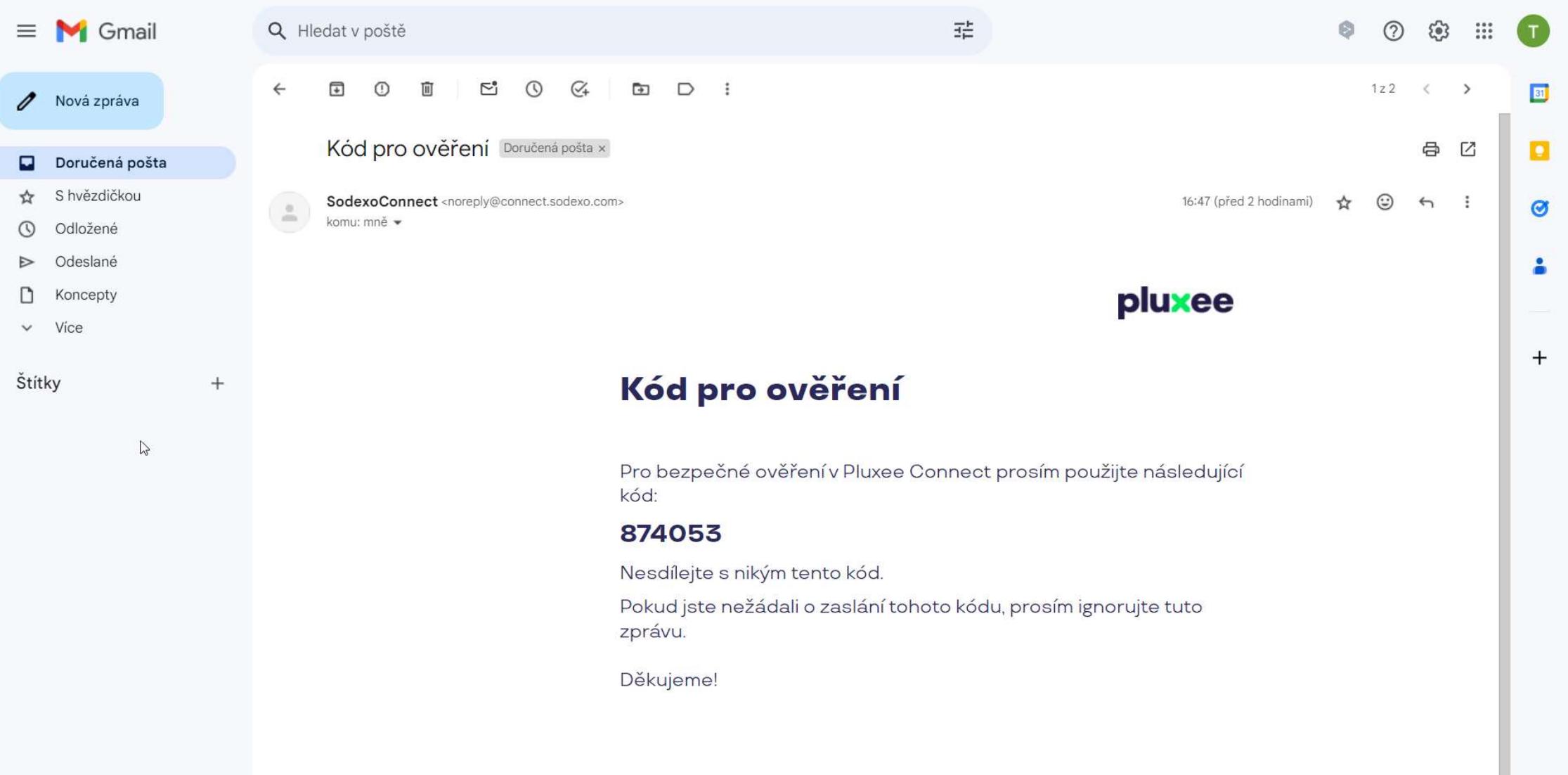

zadejte svou e-mailovou adresu, které jednosti jako uživatelské jméno, které je sloužit jako uživatelské jméno<br>Zadejte svou e-mailovou adresu, které jméno, které jméno, které jméno, které jméno, které jméno, které jméno, E-mail obsahující ověřovací kód vypadá takto.

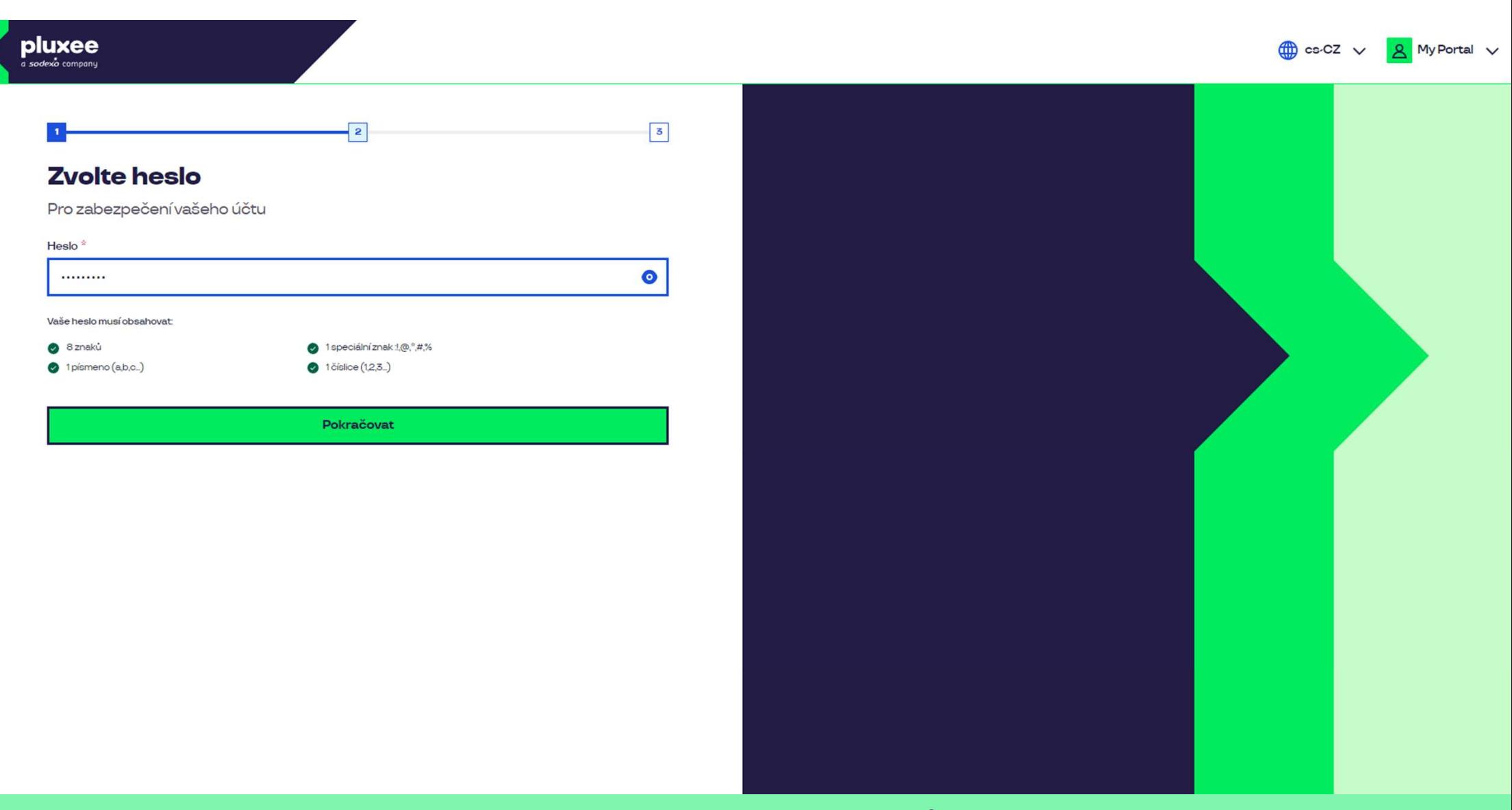

Nyní si nastavíte **nové heslo**, které bude obsahovat alespoň 8 znaků, 1 písmeno, 1 speciální znak a 1 číslo. Kliknutím na symbol "oka" své heslo uvidíte. Poté klikněte na "**Pokračovat**".

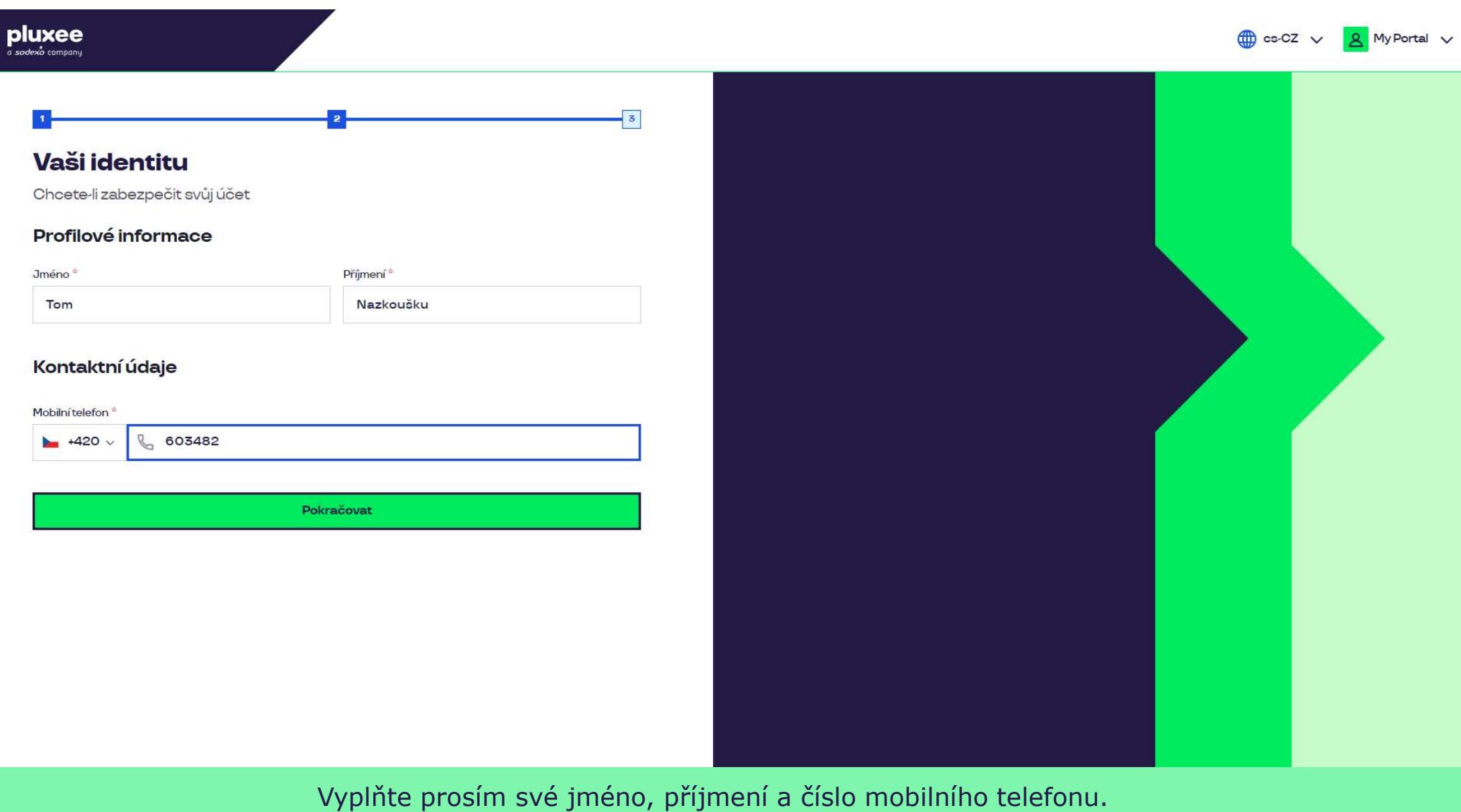

a poté klikněte na "**Pokračovat**". Poté klikněte na obrazovce. Poté klikněte na obrazovce. Poté klikněte na po

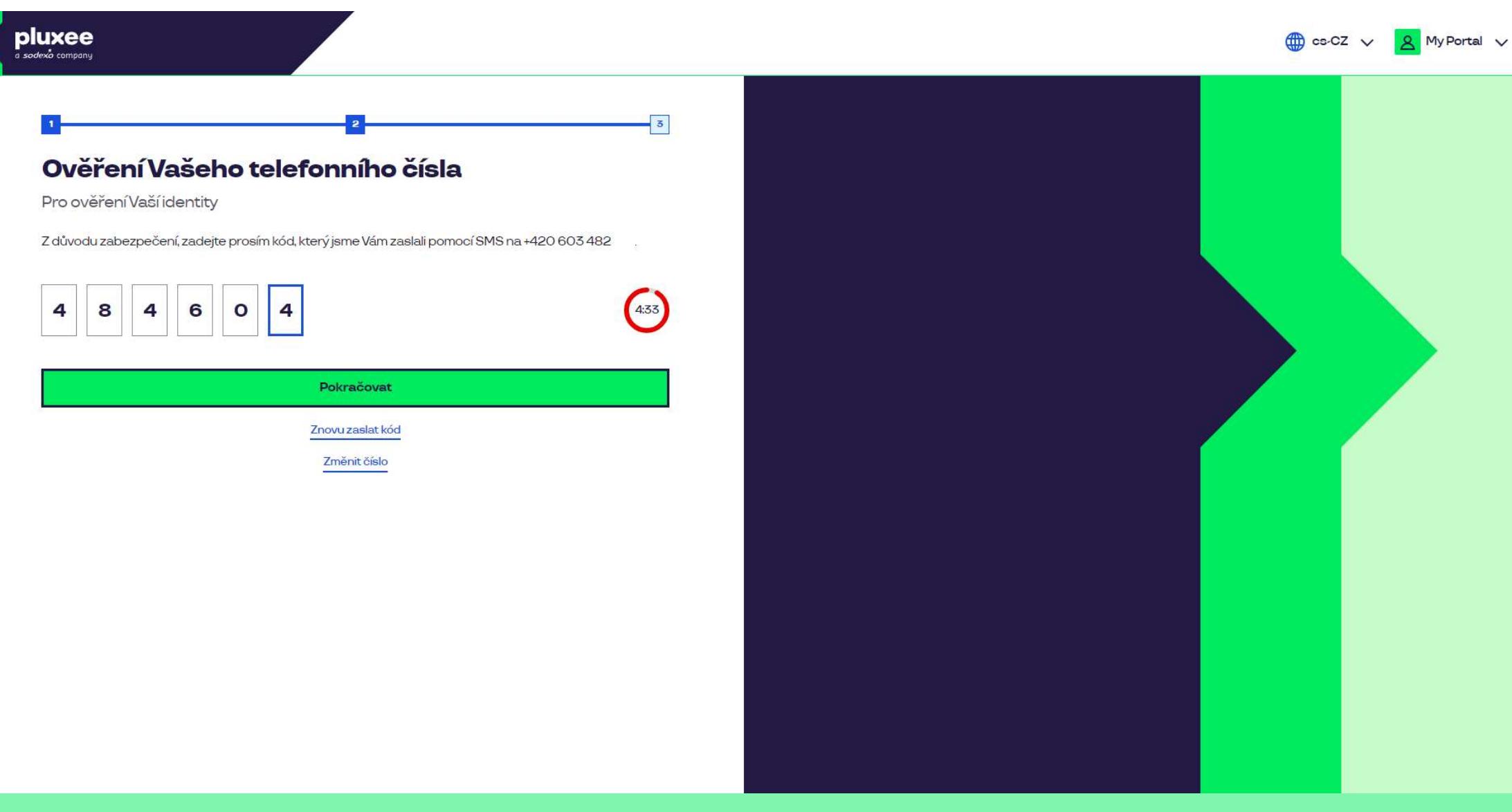

Pro ověření vašeho telefonního čísla, zadejte prosím číselný kód, který jsme vám zaslali pomocí SMS zprávy. Poté klikněte na "Pokračovat".

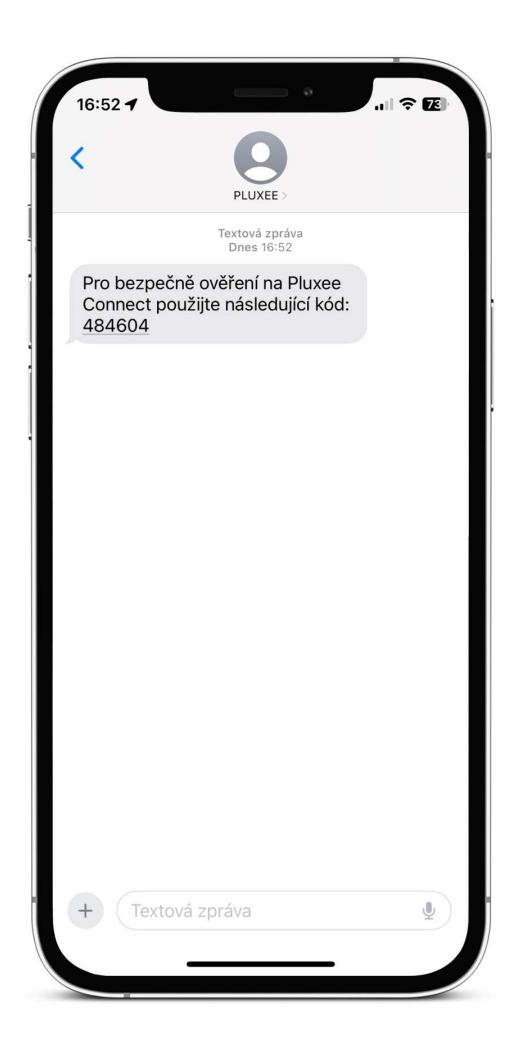

zadejte svou e-mailovou adresu, které jednosti jako uživatelské jméno, které jméno, které jméno, které jméno, k SMS s potvrzovacím kódem vypadá takto.

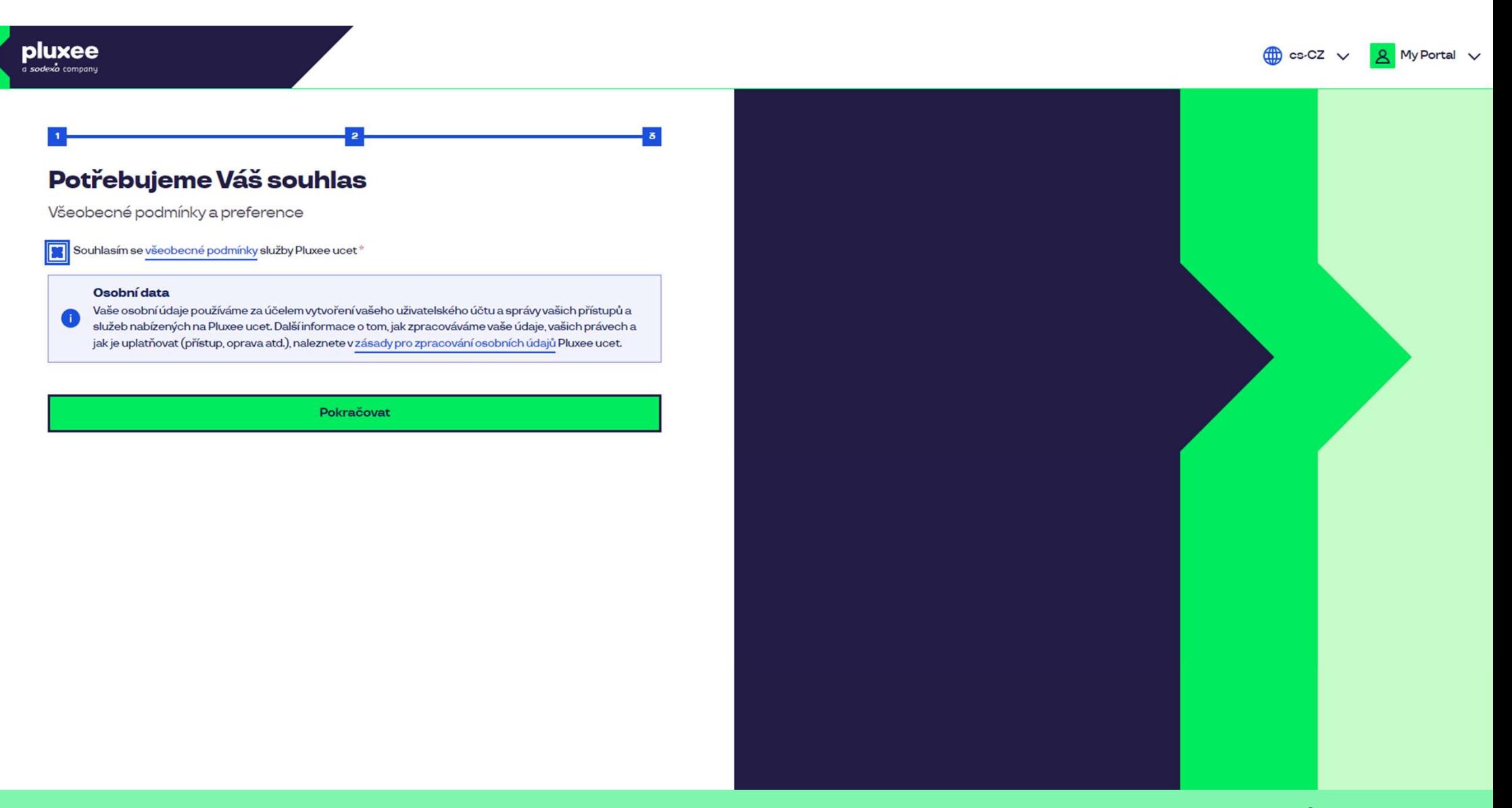

Zaškrtněte souhlas se všeobecnými podmínkami a zásadami pro zpracování osobních údajů<br>a klikněte na "**Pokračovať**". a klikněte na "Pokračovať".

Nevíte si rady? Kontaktujte zákaznickou linku

## pluxee

#### Úspěšně jste dokončil registraci do Pluxee Connect!

Pokračovat do Pluxee účet

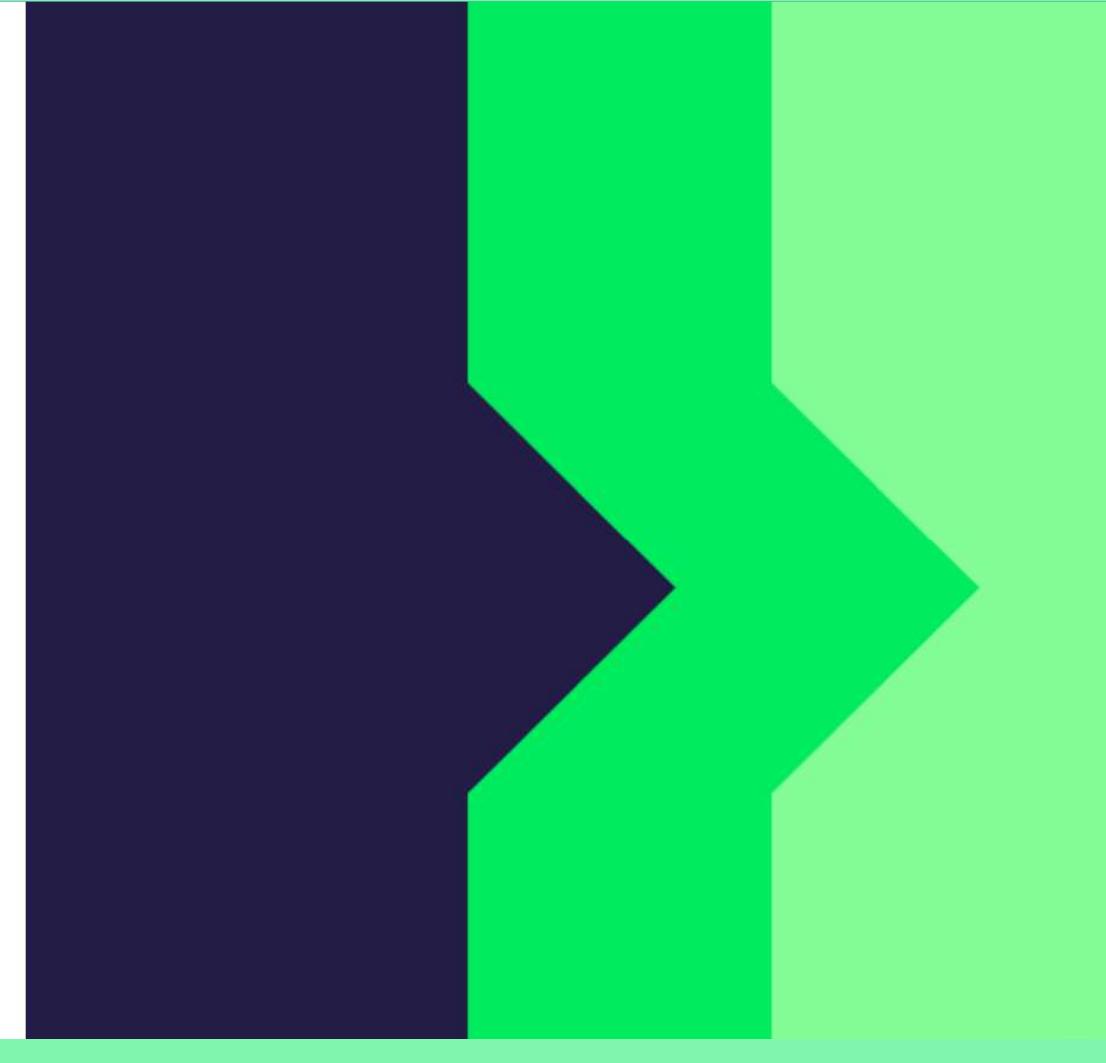

Hotovo. Registrace do Pluxee Connect je dokončena.<br>Pokračujte do svého účtu kliknutím na "Pokračovat do Pluxee účtu".

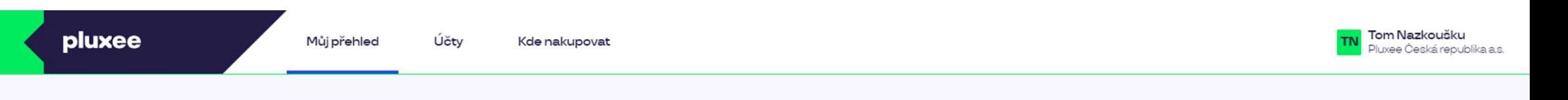

## Můj přehled

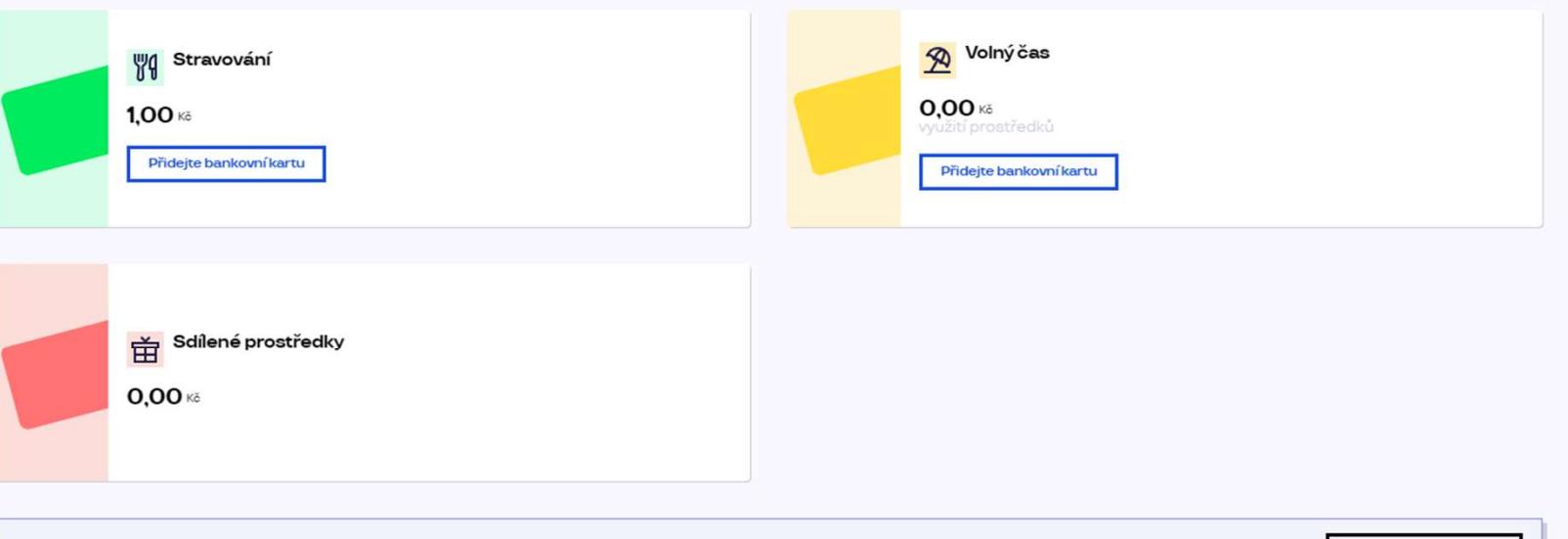

registrovat ted'

...)

#### Doporučujeme

PENÍZE ZPĚT: Získejte až 10 % z transakcí u vybraných partnerů zpět. Akce trvá od 10.1. do 31.12.25

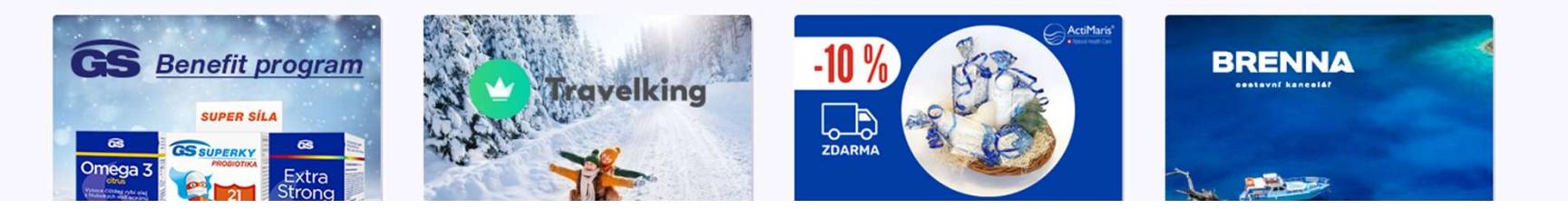

# pluxee

# 2. Návod na

 $\rightarrow$  pro zaměstnance, kteří neví své heslo do Pluxee (Sodexo) účtu

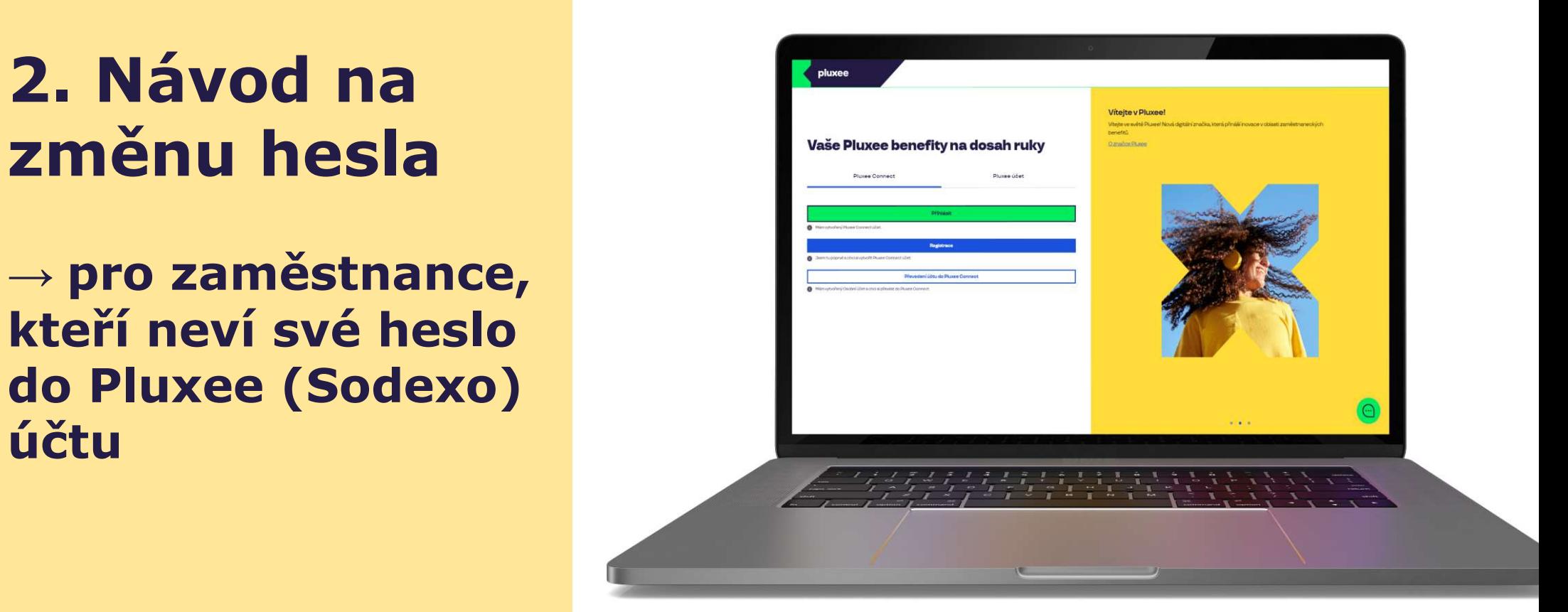

## pluxee

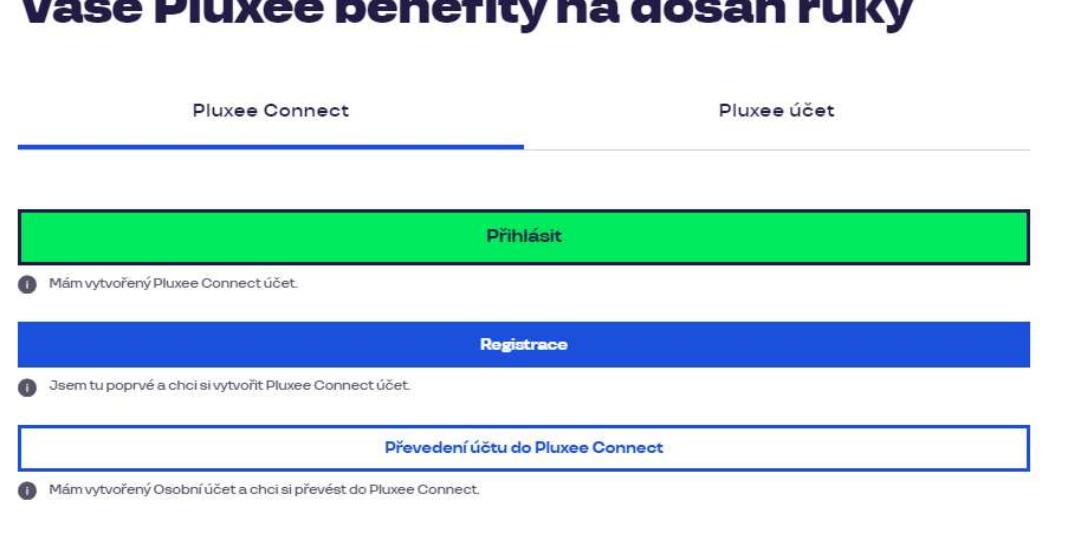

 $M_2$   $\geq$   $\sim$  Decree there of the case the set of the control

#### Vítejte v Pluxee!

Vítejte ve světě Pluxee! Nová digitální značka, která přináší inovace v oblasti zaměstnaneckých benefitů.

O značce Pluxee

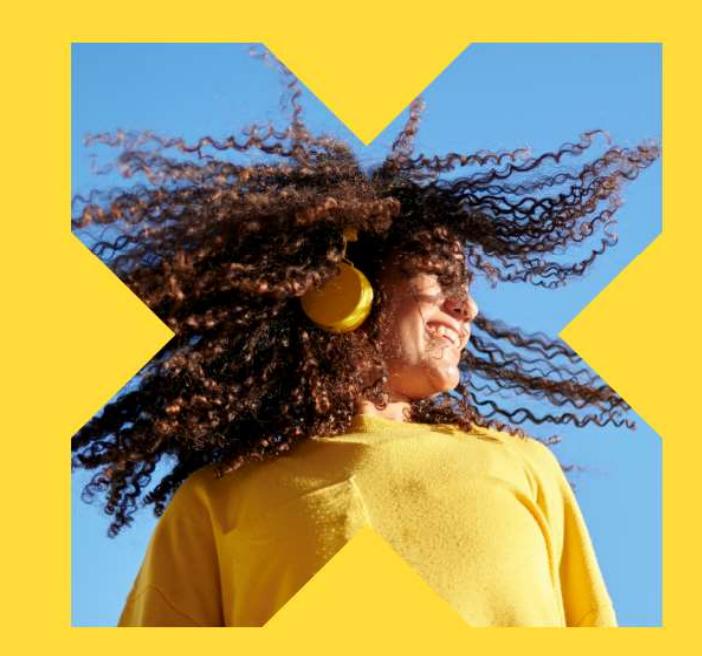

Na internetové stránce ucet.pluxee.cz klikněte na možnost "Převedení účtu do Pluxee Connect".

Nevíte si rady? Kontaktujte zákaznickou linku

pluxee

#### Zadejte vaše přihlašovací údaje

Přihlašovací údaje do Pluxee účtu

Uživatelské jméno

tomnazk03+05@gmail.com

Heslo

□ ………

Přihlášení

Zapomenuté heslo

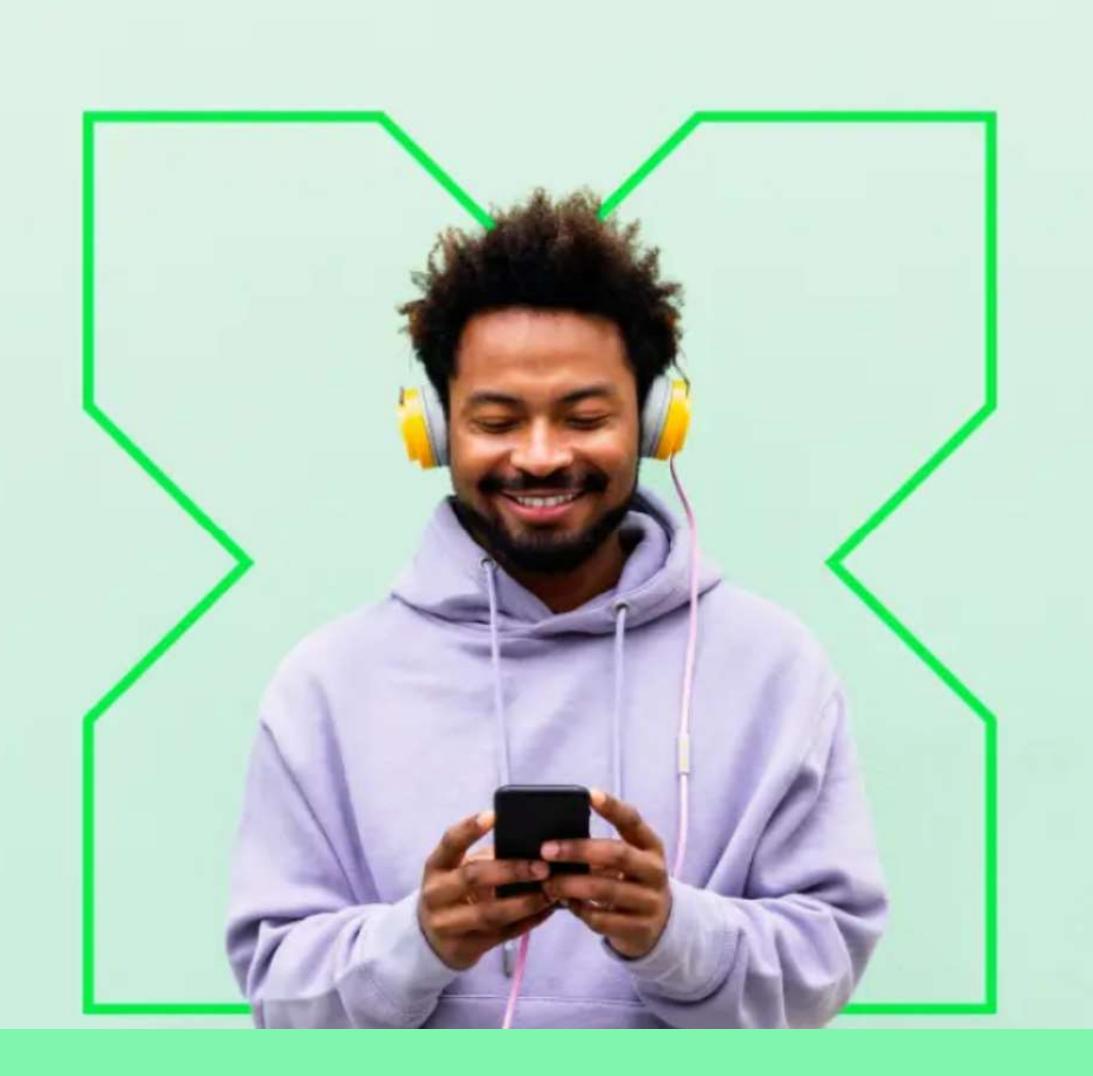

Nyní klikněte na možnost "Zapomenuté heslo".

Ó

## Zapomenuté heslo

Zadejte vaše uživatelské jméno. Na e-mail zaregistrovaný k účtu vám bude zaslán<br>jednorázový odkaz pro nastavení nového hesla.

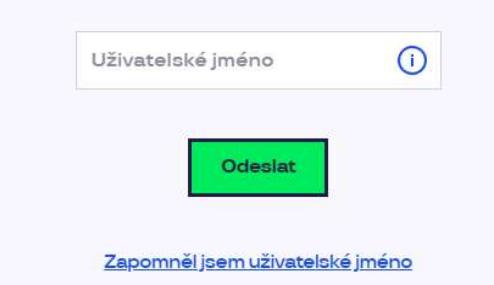

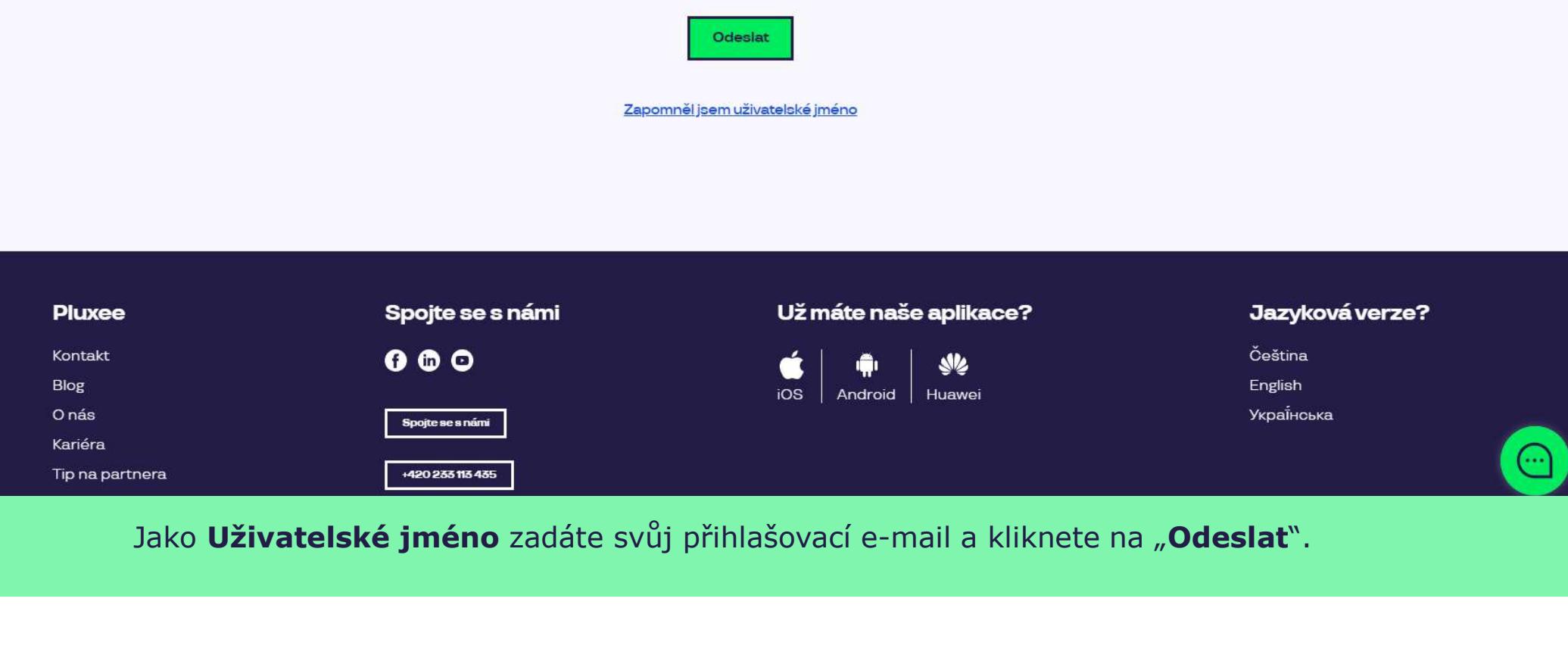

## Váš požadavek na obnovení hesla byl přijat

Zpráva obsahující odkaz pro změnu hesla byla odeslána na

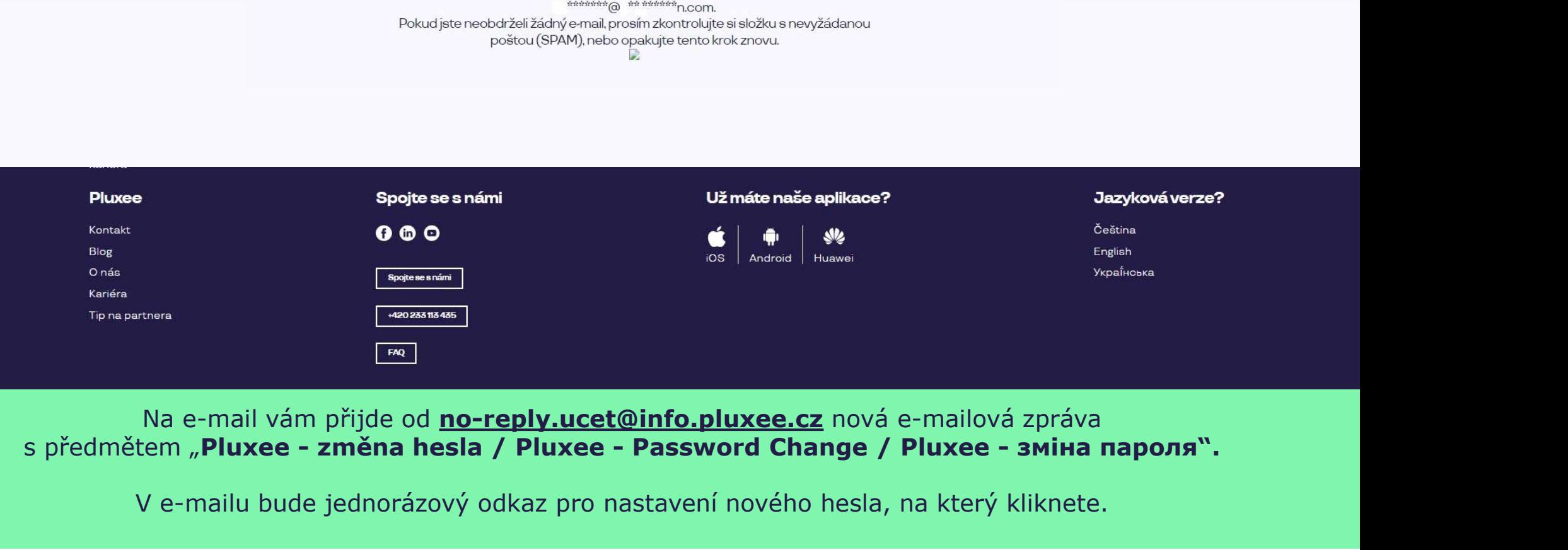

# Na e-mail vám přijde od no-reply.ucet@info.pluxee.cz nová e-mailová zpráva

V e-mailu bude jednorázový odkaz pro nastavení nového hesla, na který kliknete.

## Nastavení nového hesla

Heslo musí obsahovat alespoň 8 a maximálně 20 znaků, alespoň jedno velké, jedno<br>malé písmeno, 1 číslici a alespoň jeden speciální znak (1%/#\$%&'()+,-/;;<=>?@[\]^\_?).

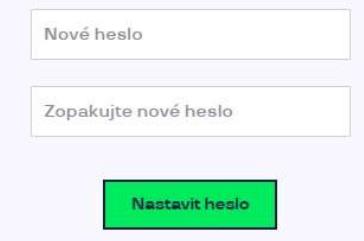

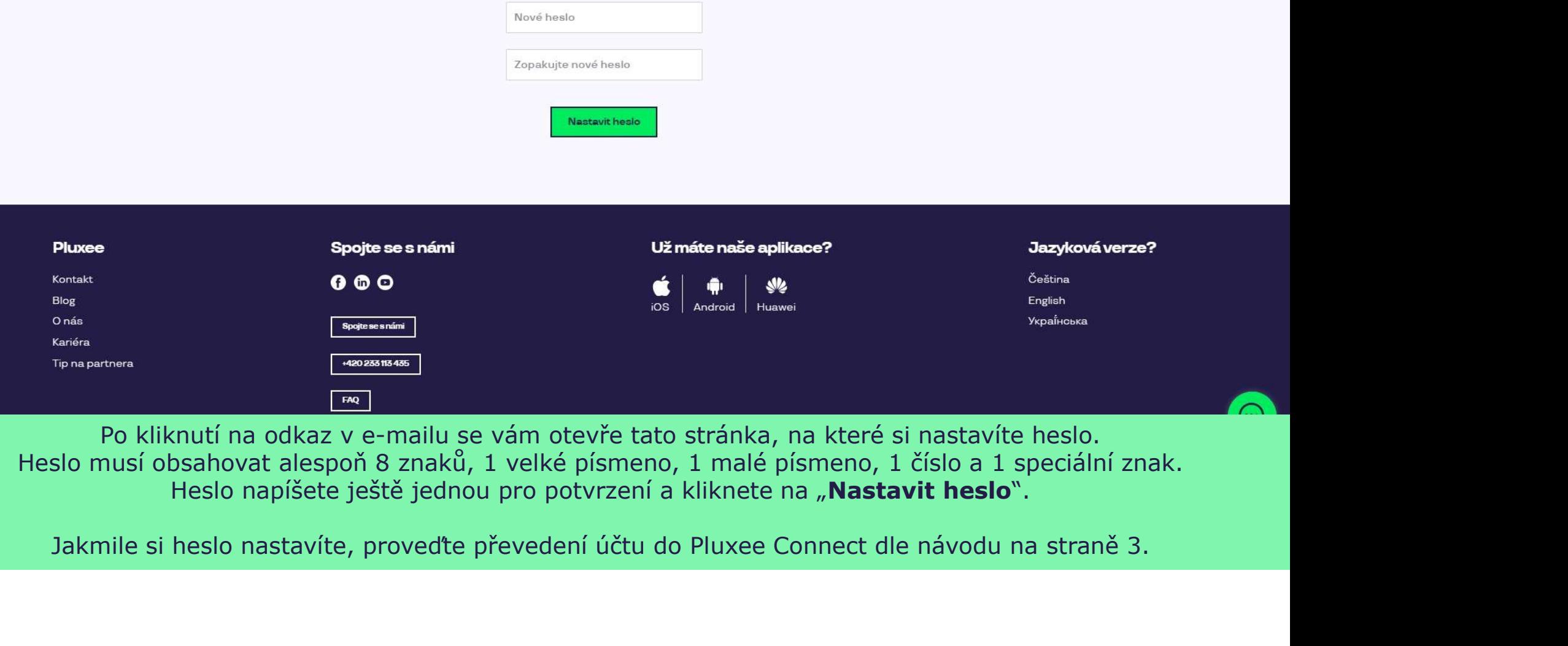

Heslo musí obsahovat alespoň 8 znaků, 1 velké písmeno, 1 malé písmeno, 1 číslo a 1 speciální znak. Heslo napíšete ještě jednou pro potvrzení a kliknete na "Nastavit heslo".

# pluxee

# 3. Registrace do Pluxee **Connect**

→ pro zaměstnance, > Při registraci do Pluxee Connect postupujte dle kteří se ještě nikdy nepřihlásili do Pluxee (Sodexo) účtu

- Tento návod je pouze pro uživatele, kteří se ještě nikdy nepřihlásili do Pluxee (Sodexo) účtu.
- Při provid je pouze pro uživatele, kteří se ještě<br>Při první registraci do Pluxee (Sodexo) účtu.<br>Při první registraci do Cafeterie potřebujete mít<br>číslo Pluxee karty a bezpečnostní kód, který<br>naleznete v obálce spolu s Plux číslo Pluxee karty a bezpečnostní kód, který naleznete v obálce spolu s Pluxee kartou. Tento návod je pouze pro uživatele, kteří se ještě<br>nikdy nepřihlásili do Pluxee (Sodexo) účtu.<br>Při první registraci do Cafeterie potřebujete mít<br>číslo Pluxee karty a bezpečnostní kód, který<br>naleznete v obálce spolu s Pluxe Při providaje pouze pro uživatele, kteří se ještě<br>
Při první registraci do Cafeterie potřebujete mít<br>
Při první registraci do Cafeterie potřebujete mít<br>
číslo Pluxee karty a bezpečnostní kód, který<br>
naleznete v obálce spo
- E-mail, který bude vaším uživatelským jménem, si
- pokynů níže.

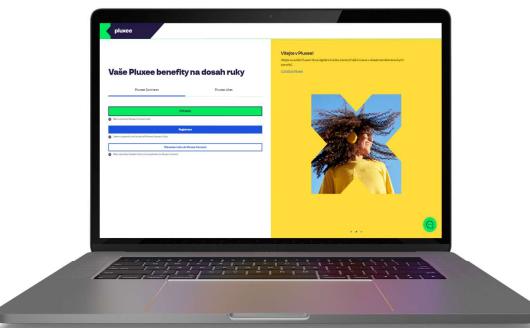

## pluxee

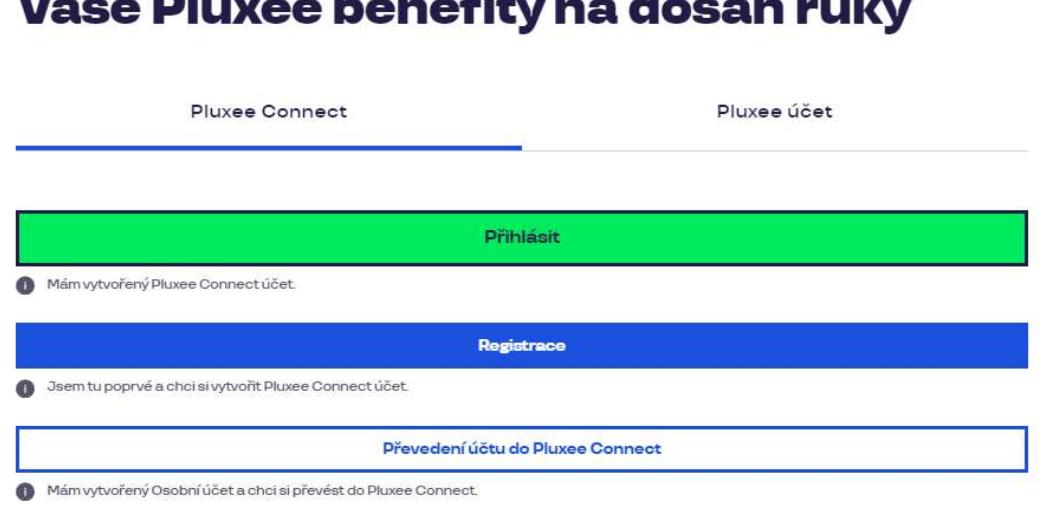

#### Vítejte v Pluxee!

Vítejte ve světě Pluxee! Nová digitální značka, která přináší inovace v oblasti zaměstnaneckých benefitů.

O značce Pluxee

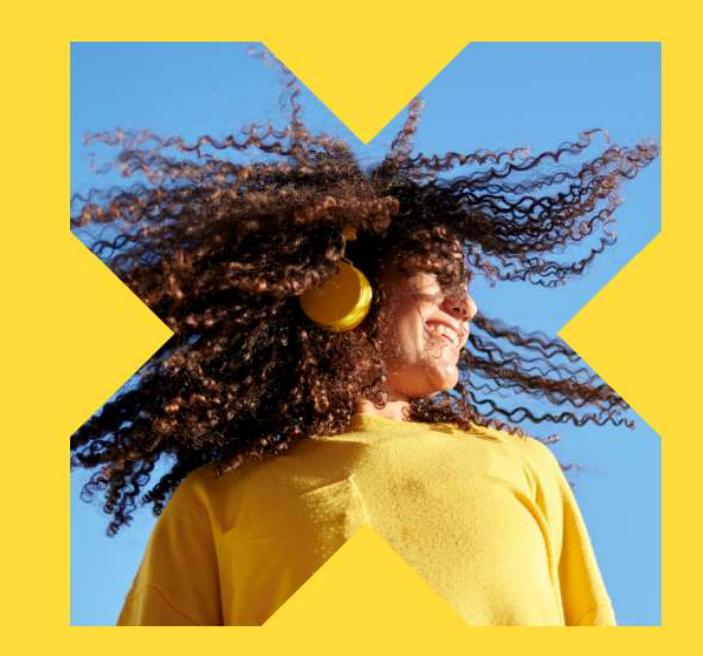

Na internetové stránce ucet.pluxee.cz klikněte na modré tlačítko "Registrace".

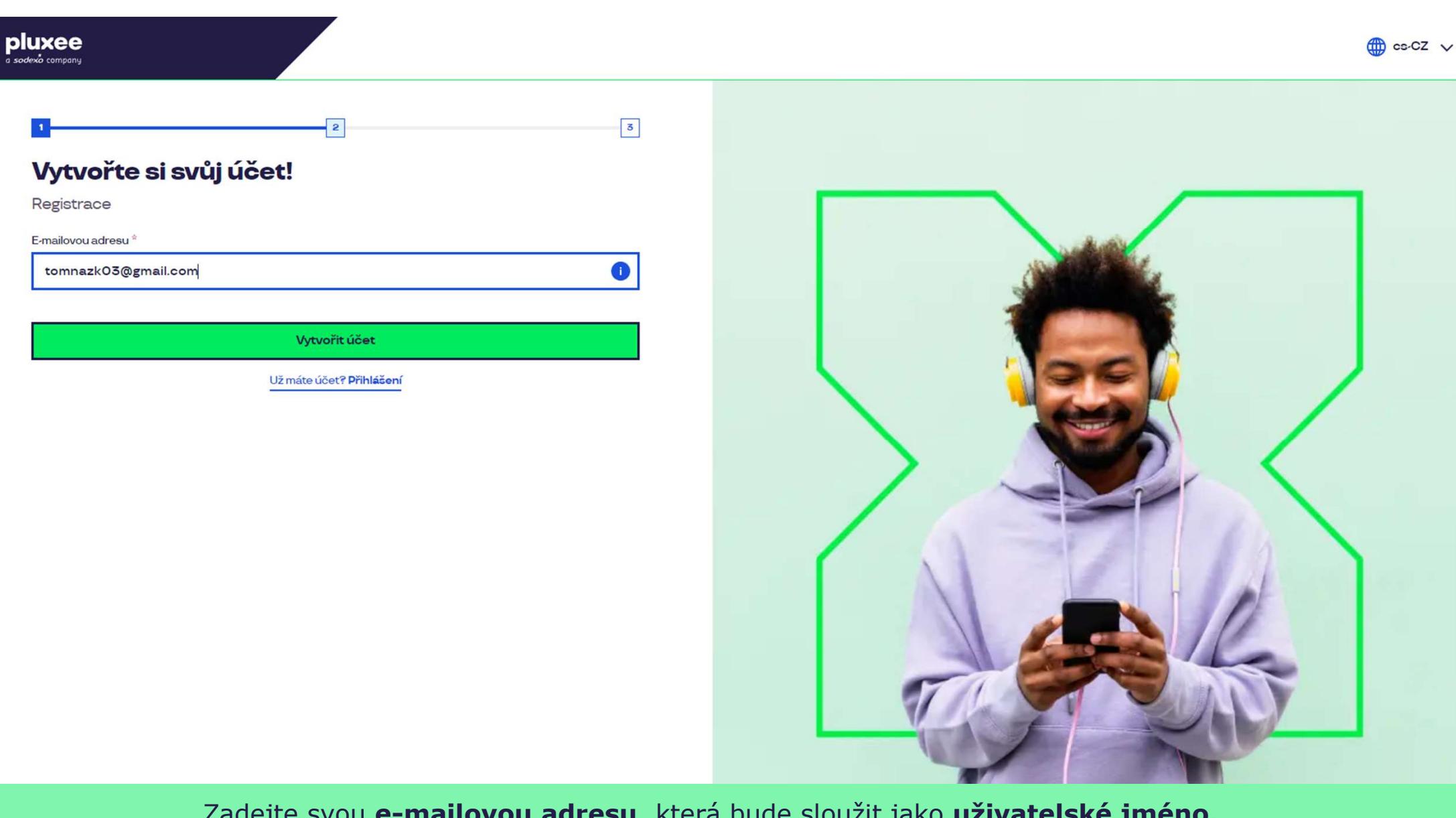

Zadejte svou e-mailovou adresu, která bude sloužit jako uživatelské jméno. Můžete použít firemní i soukromý e-mail. Poté klikněte na "Vytvořit účet".

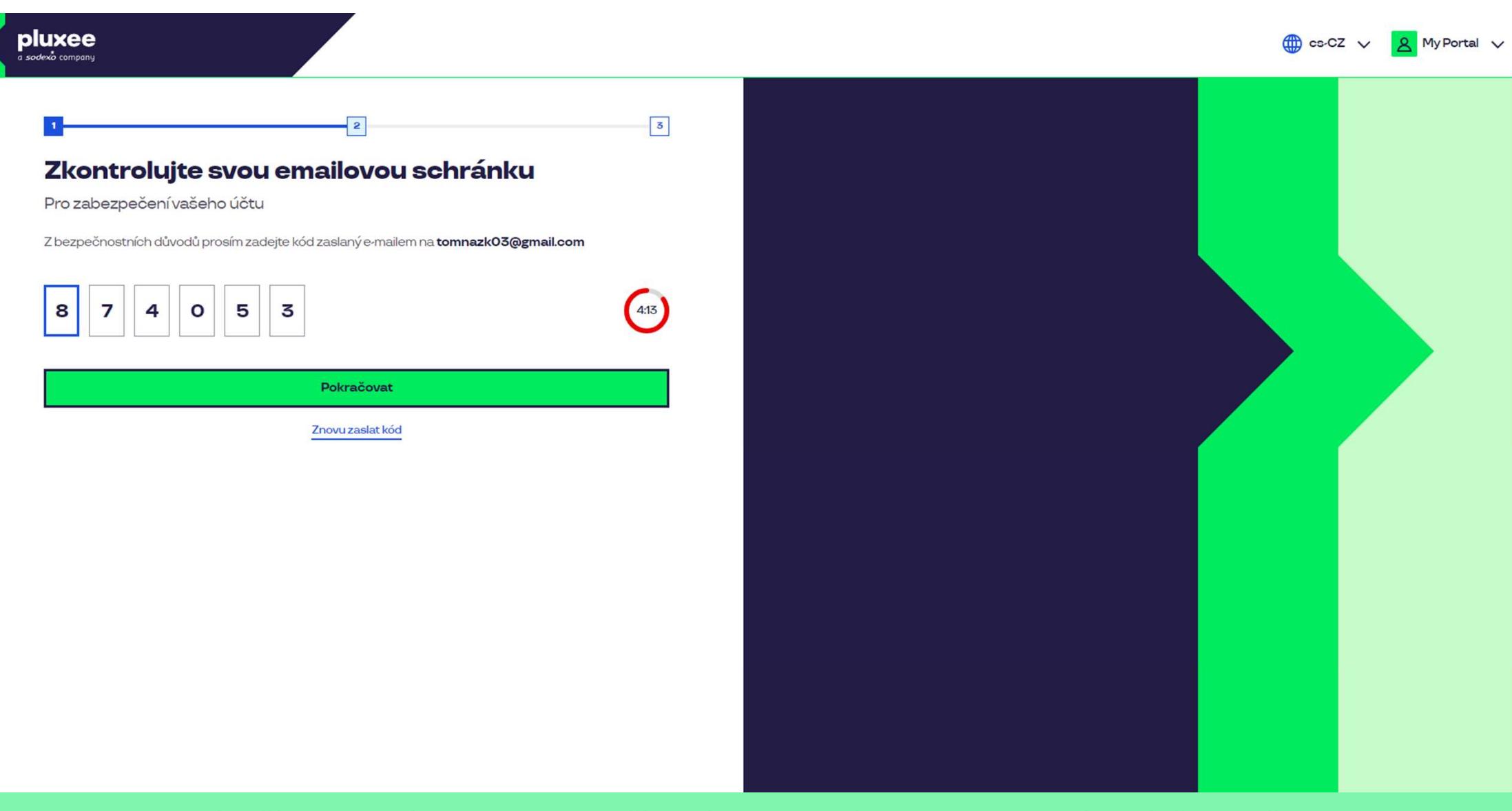

Pro potvrzení vaší e-mailové adresy zadejte číselný kód, který naleznete v nové zprávě ve vašem e-mailu. Poté klikněte na "Pokračovat".

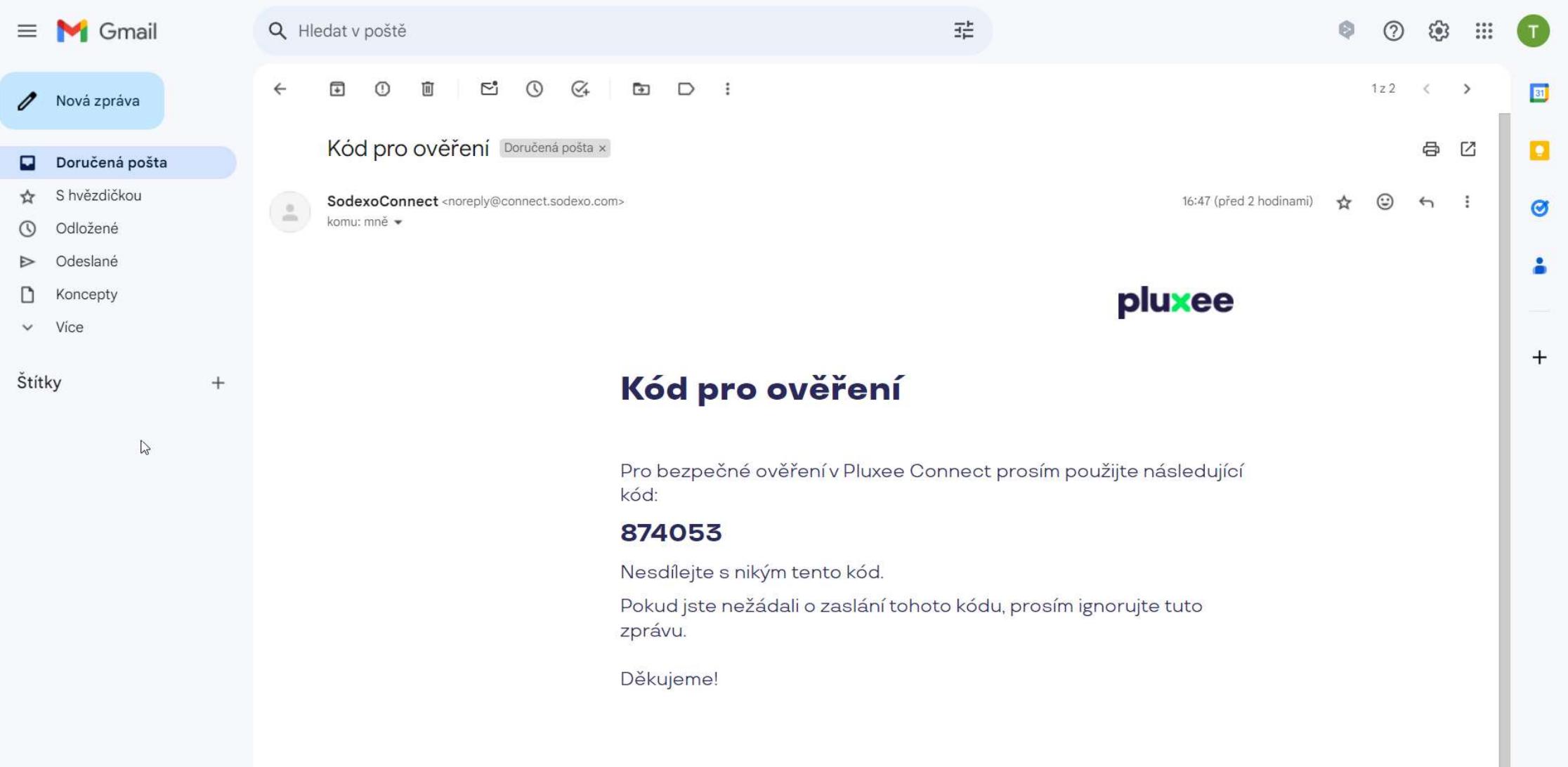

E-mail obsahující ověřovací číselný kód vypadá takto.

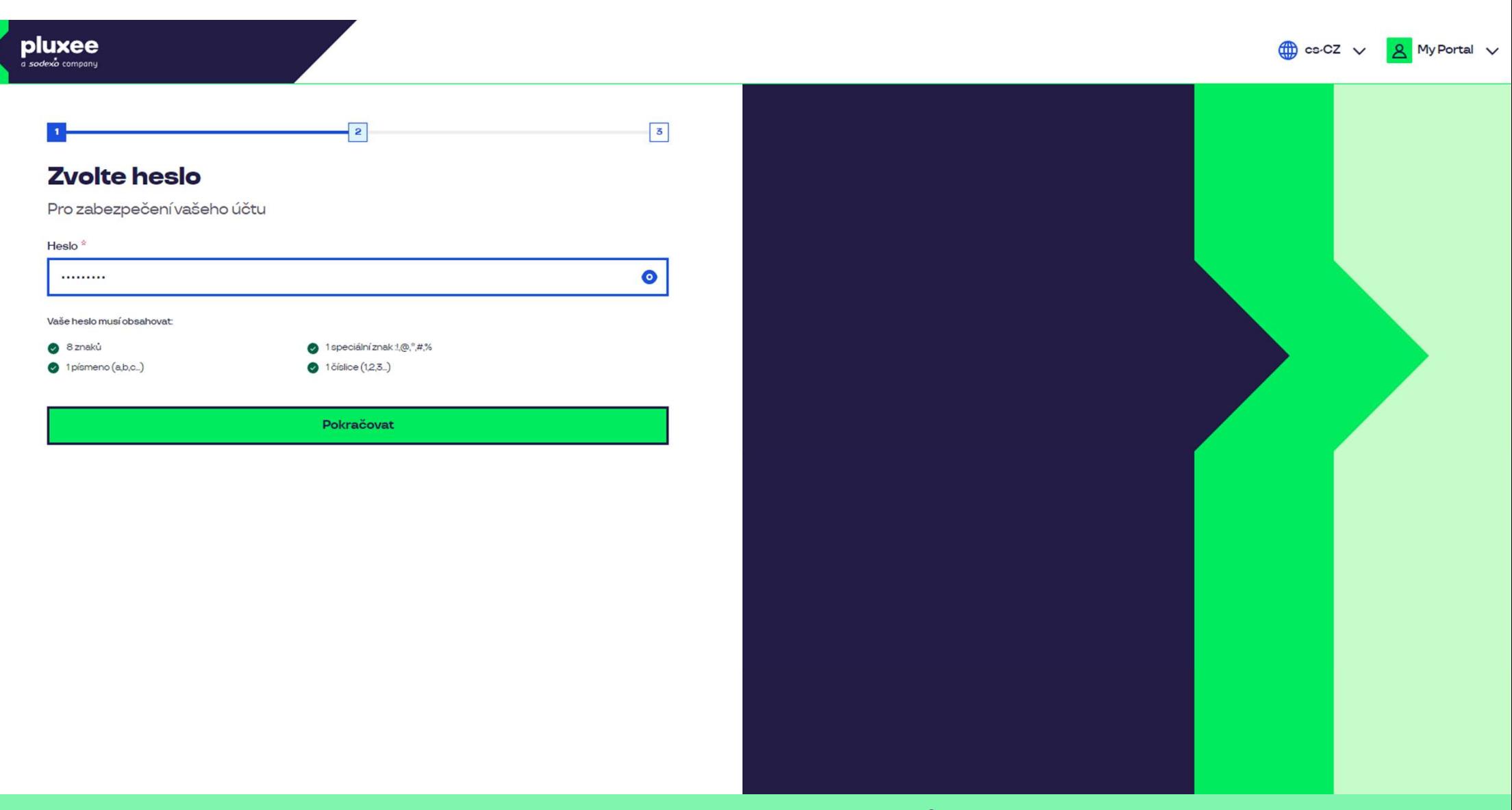

Nyní si nastavíte nové heslo, které bude obsahovat alespoň 8 znaků, 1 písmeno, 1 speciální znak a 1 číslo. Kliknutím na symbol "oka" své heslo uvidíte. Poté klikněte na "Pokračovat".

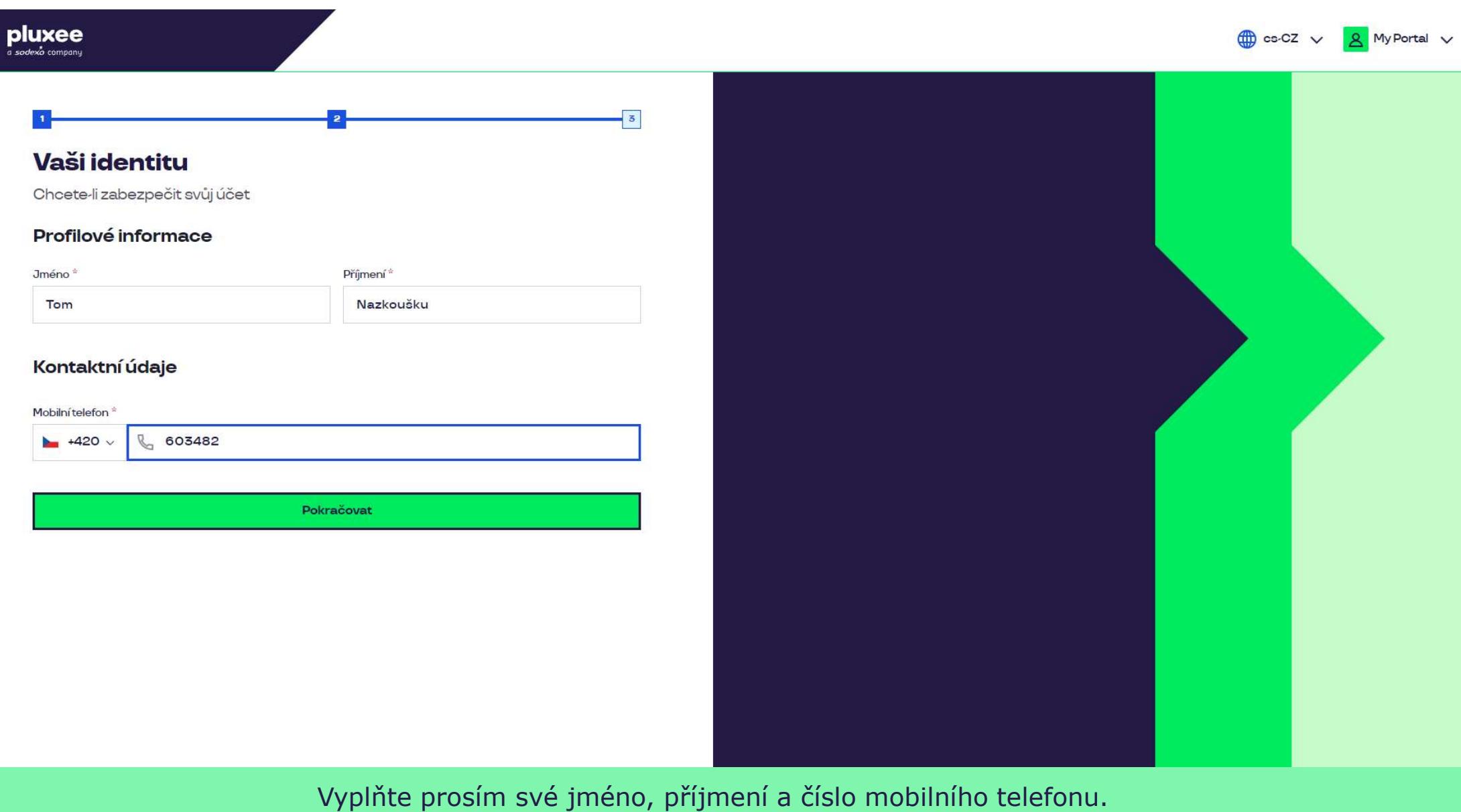

a poté klikněte na "**Pokračovat**". Poté klikněte na obrazovce. Poté klikněte na obrazovce. Poté klikněte na po

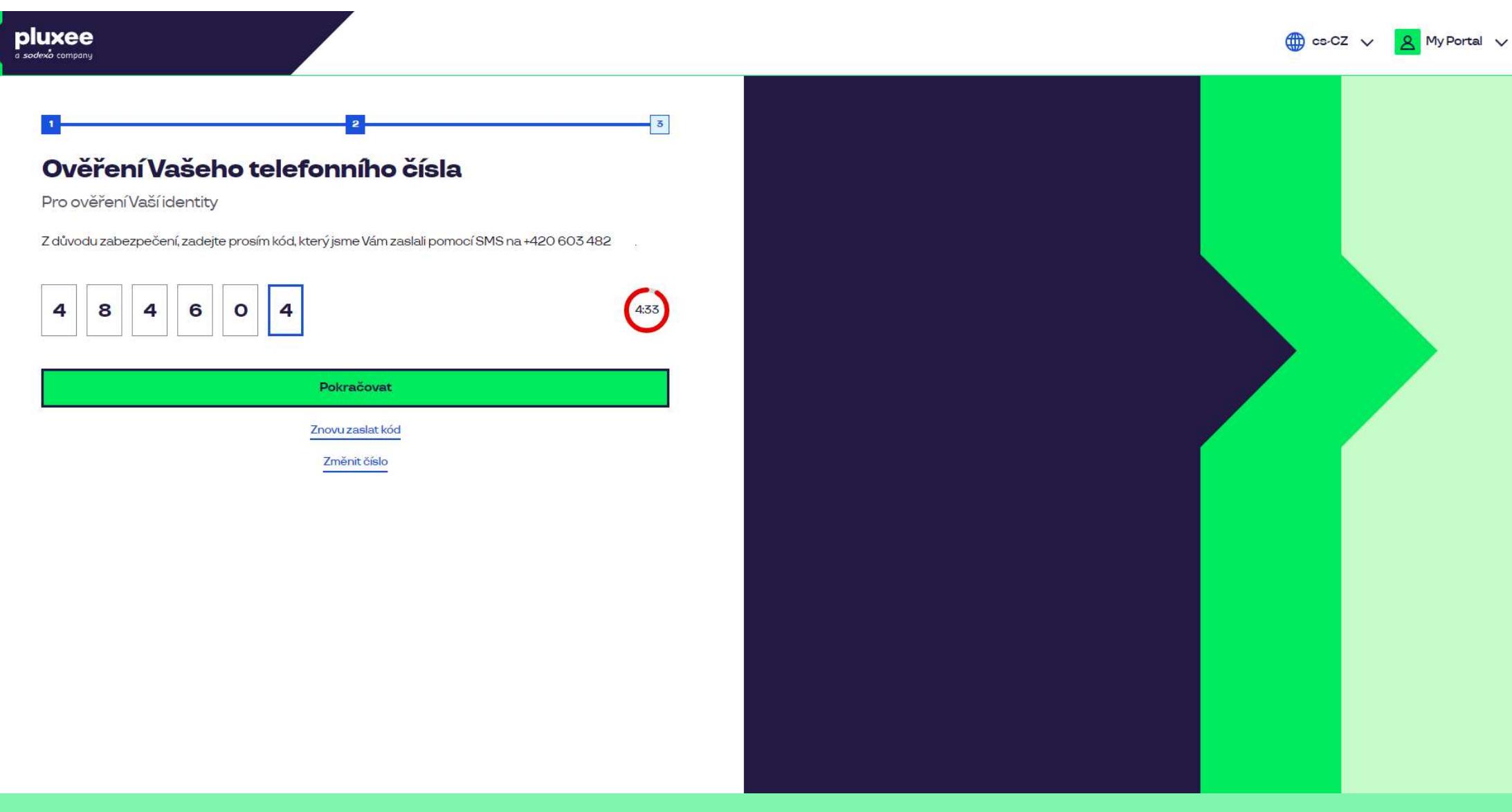

Pro ověření vašeho telefonního čísla, zadejte prosím číselný kód, který jsme vám zaslali pomocí SMS zprávy. Poté klikněte na "Pokračovat".

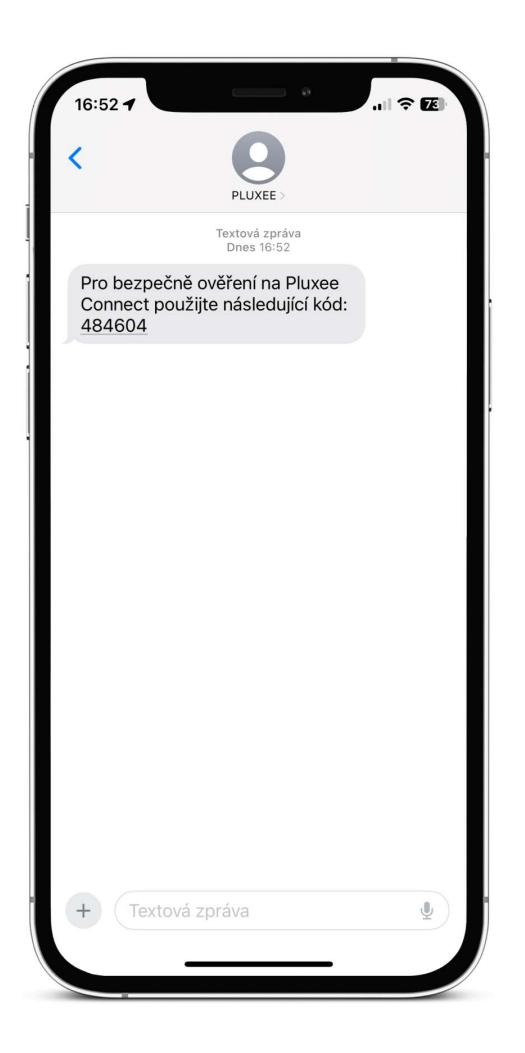

SMS s potvrzovacím číselným kódem vypadá takto.

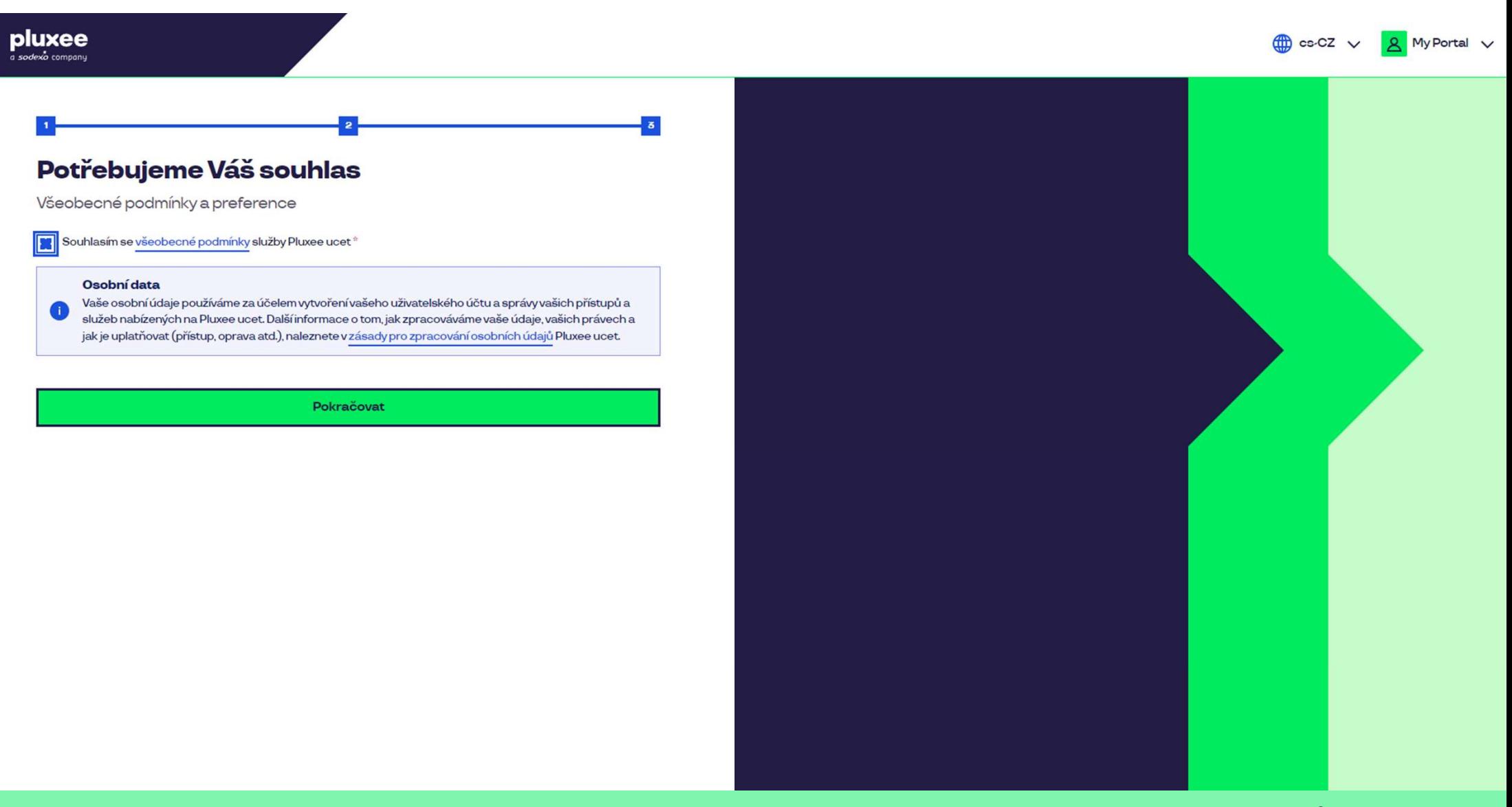

Zaškrtněte souhlas se všeobecnými podmínkami a zásadami pro zpracování osobních údajů a klikněte na "Pokračovať".

## pluxee

Nevíte si rady? Kontaktujte zákaznickou linku

#### Ověření pomocí karty

2 Zadejte číslo vaši Pluxee karty

Ověřit

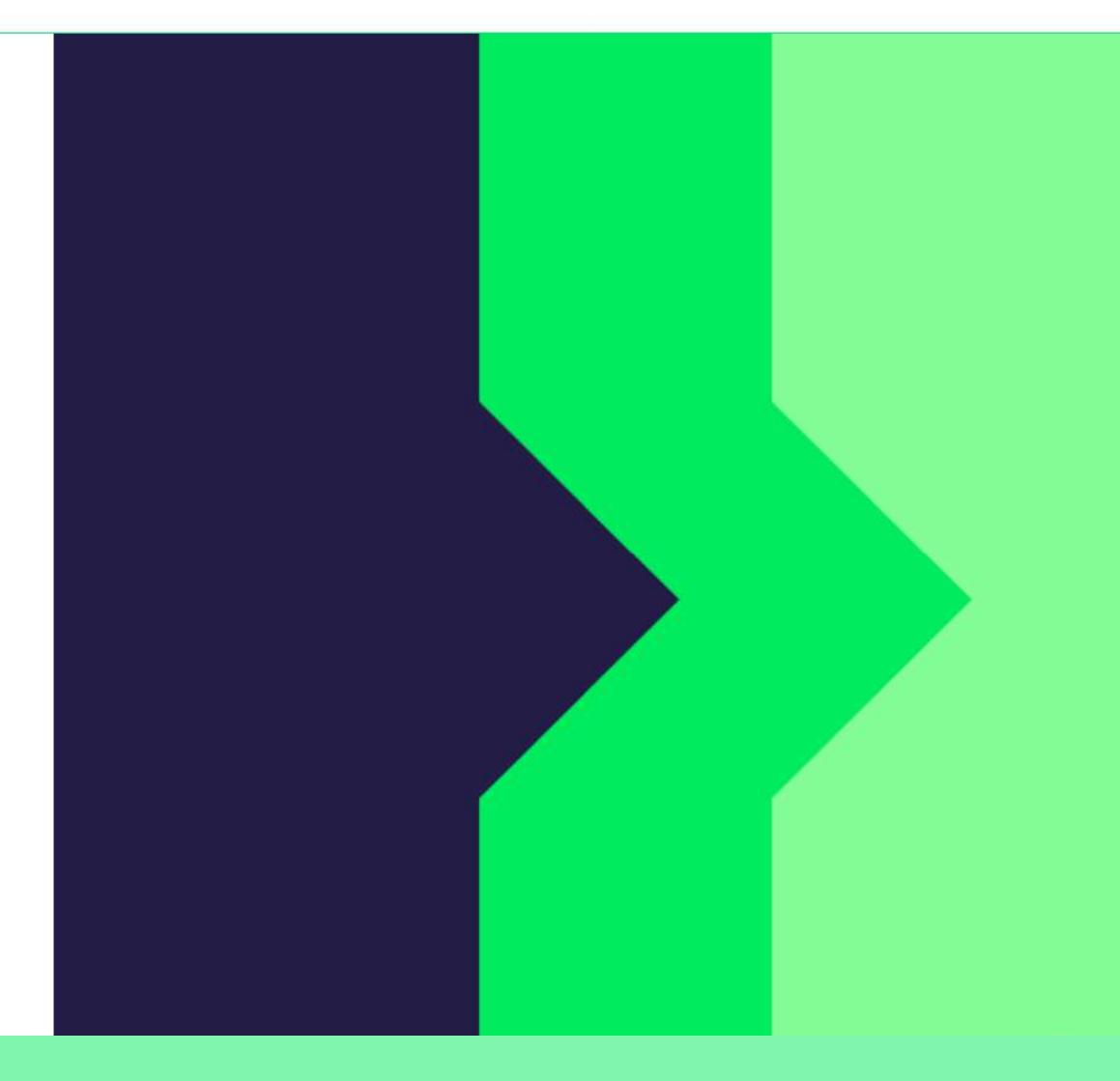

Pro ověření zadejte číslo své Pluxee karty a klikněte na "Ověřit".

Nevíte si rady? Kontaktujte zákaznickou linku

#### Ověření bezpečnostího kódu

Zadejte ověřovací kód, který jste dostali spolu $\bar{a}$ nbsp;s $\bar{a}$ nbsp;karetní zásilkou.

Bezpečnostní kód

Bezpečnostní kód

Vytvořit učet

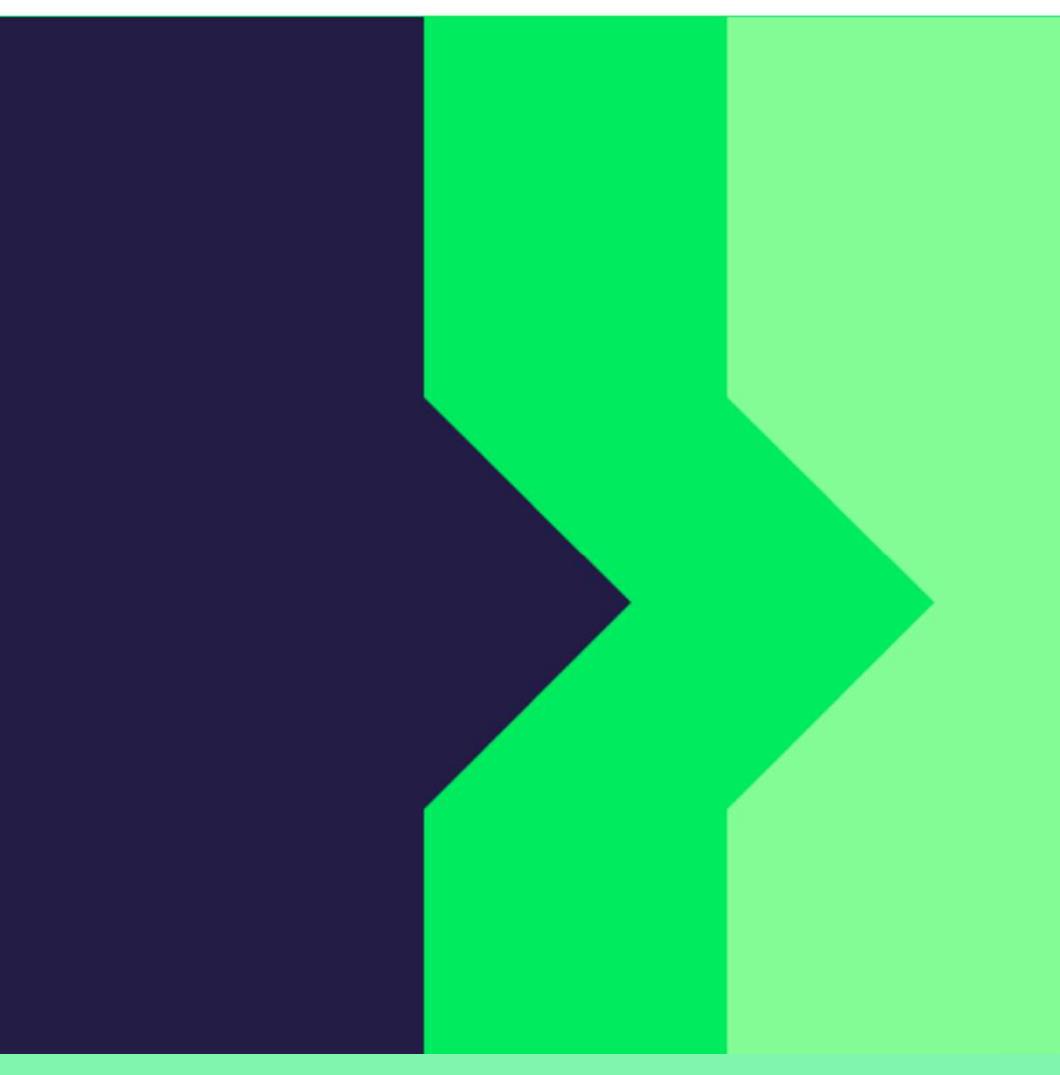

Zadejte bezpečnostní kód, který naleznete v obálce na informačním dopise vedle vaší Pluxee karty. Poté klikněte na "Vytvořit účet".

pluxee

Nevíte si rady? Kontaktujte zákaznickou linku

#### pluxee

#### Úspěšně jste dokončil registraci do Pluxee Connect!

Pokračovat do Pluxee účet

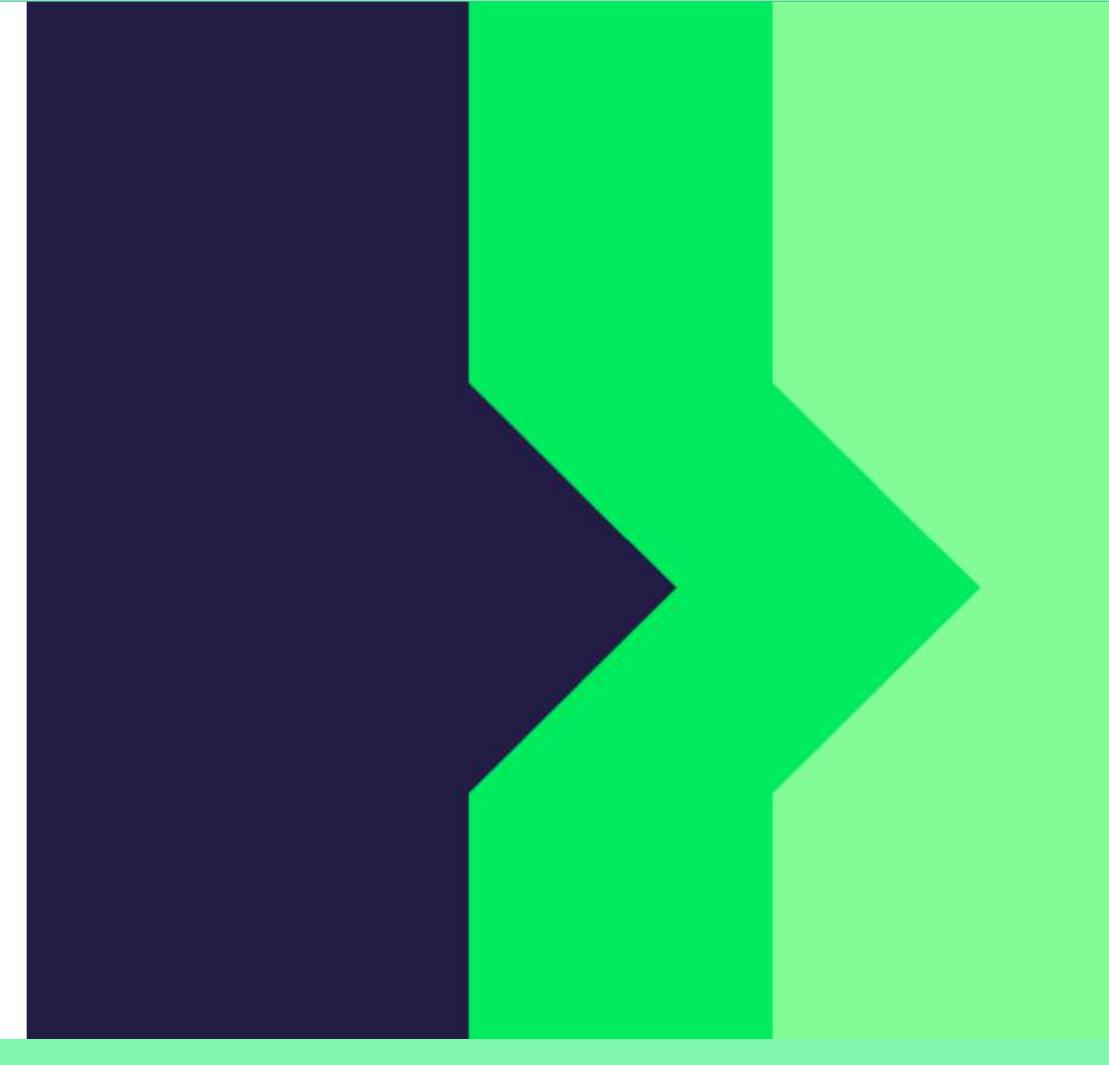

Hotovo. Registrace do Pluxee Connect je dokončena. Pokračujte do svého účtu kliknutím na "Pokračovat do Pluxee účtu".

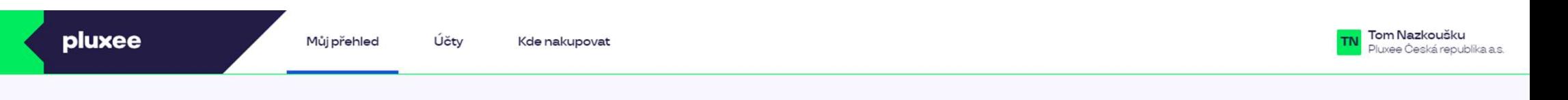

## Můj přehled

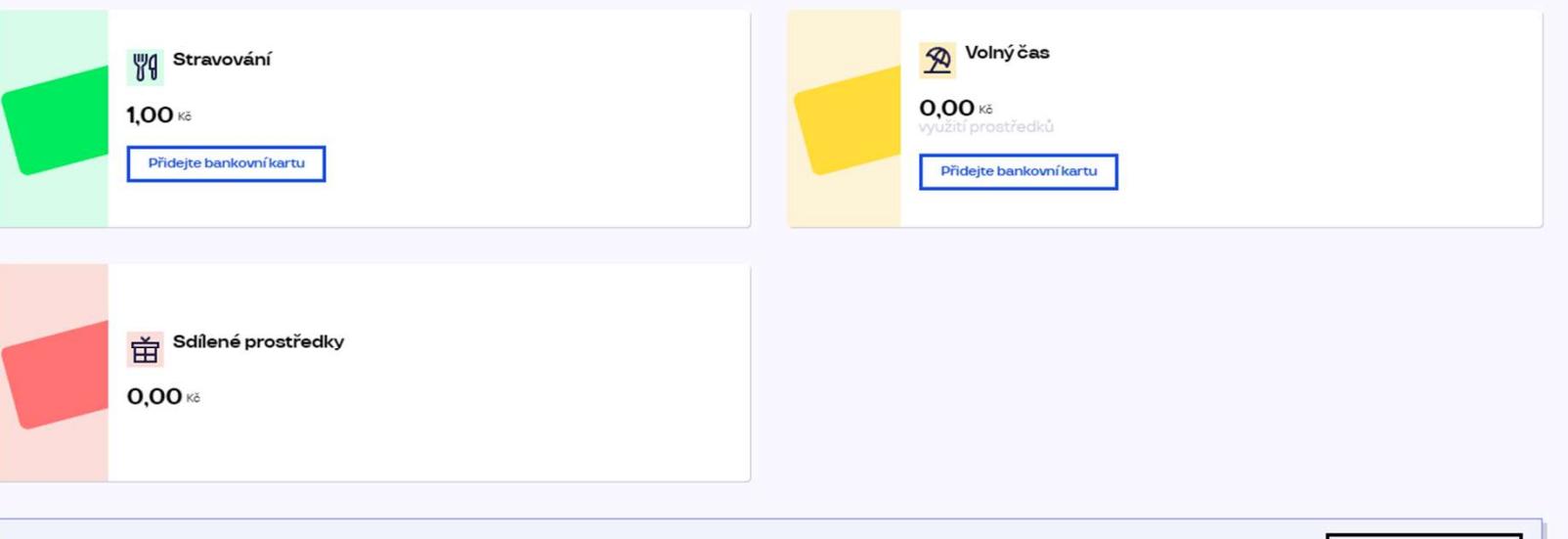

registrovat ted'

...)

#### Doporučujeme

PENÍZE ZPĚT: Získejte až 10 % z transakcí u vybraných partnerů zpět. Akce trvá od 10.1. do 31.12.25

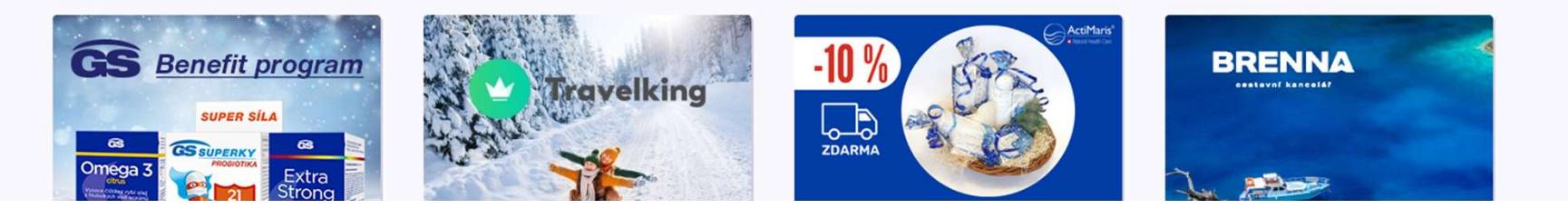

# pluxee

4. Změna přihlašovacího e-mailu do Pluxee Cafeterie

 $\rightarrow$  pro zaměstnance,  $\rightarrow$ kteří neví svůj přihlašovací e-mail

- $\triangleright$  Pokud nevíte svůj přihlašovací e-mail do Pluxee Cafeterie, musí být v systému nastavena nová e-mailová adresa.
- Zastavte se u své asistentky, prokažte se svou ID kartou a předejte jí vaši novou e-mailovou adresu.
- Požadavek na změnu e-mailu bude předán na Pluxee administrátory, kteří provedou změnu v systému.
- Asi za 3 dny obdržíte na váš nový e-mail zprávu od Pluxee, ve které bude odkaz pro nastavení nového hesla.
- Případně se můžete s žádostí o změnu e-mailu obrátit na HR na tým odměňování a benefitů:
	- Kontakt na HR v Kutné Hoře: Kristýna Sokolová
	- Kontakt na HR v Pardubicích: Pavlína Černohorská
- Změnu e-mailu nelze vyřídit e-mailem ani telefonicky.